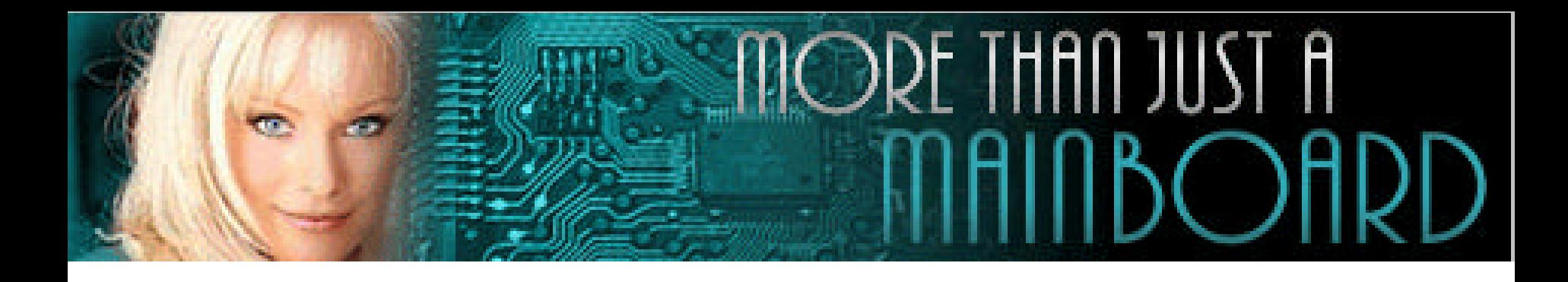

# **The** *AZZA* **P4X2 Mainboard Series**

**Cover [Click Here](#page-1-0) [Table Of Contents Click Here](#page-3-0) [Introduction Click Here](#page-5-0) [Hardware Installation Click Here](#page-11-0) [BIOS Management](#page-26-0) Click Here**

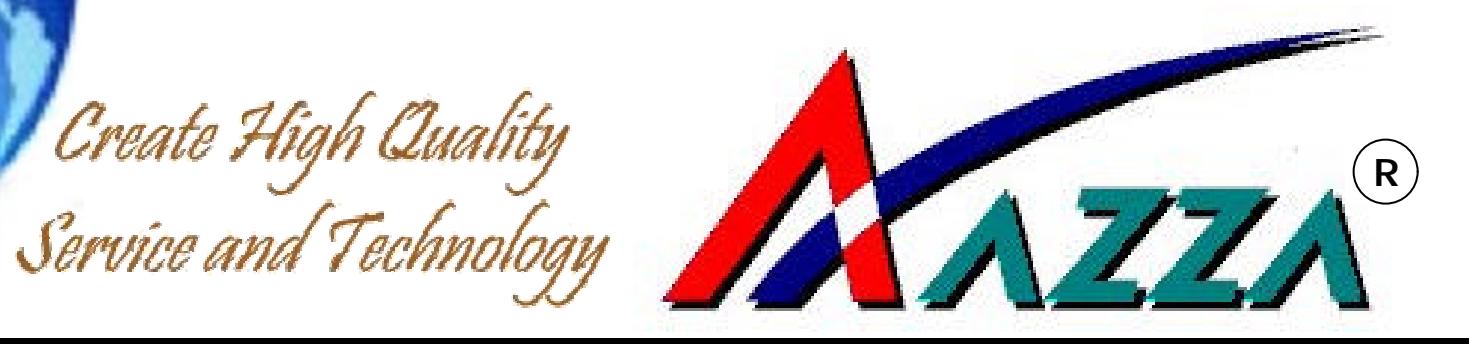

<span id="page-1-0"></span>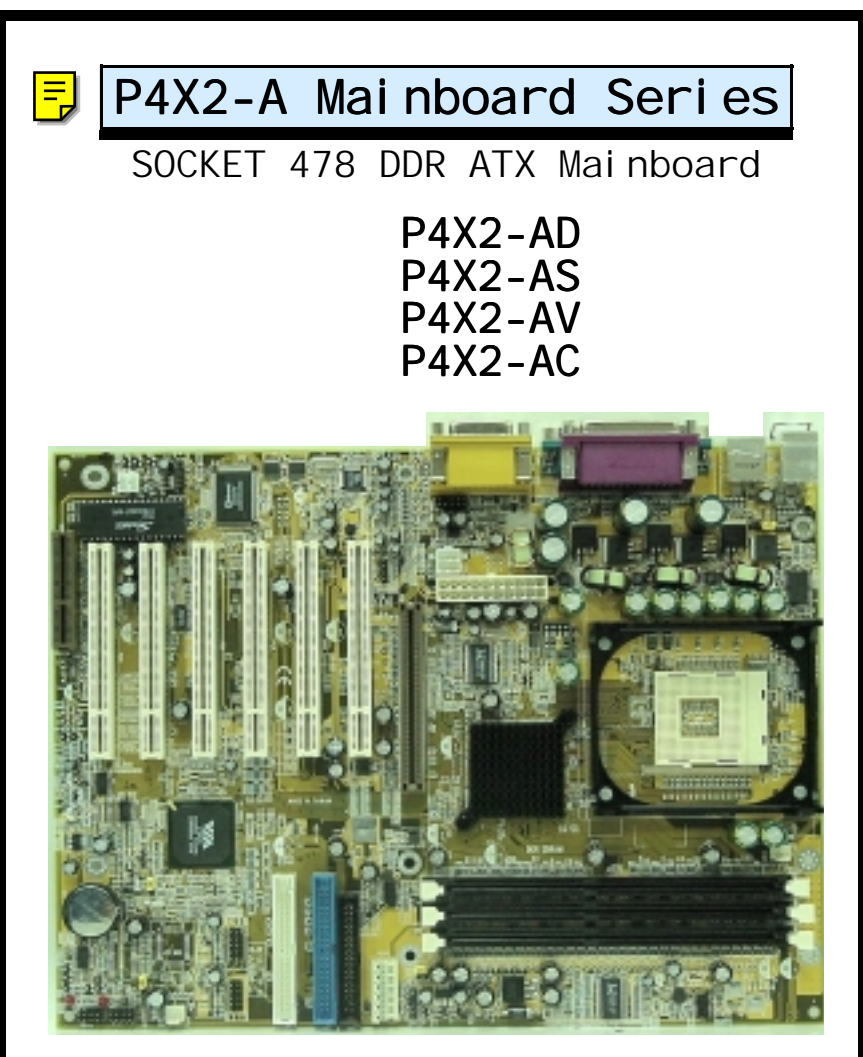

Version 1.x UM-P4X2-ACVSD-E1 Rev 1.0V Creation Date: 22 August 2001

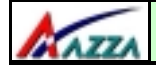

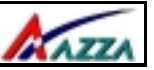

#### **Copyright**

This publication contains information that is protected by copyright. No part of it may be reproduced in any form or by any means or used to make any transformation adaptation without prior written permission from the copyright holders. This publication is provided for informational purposes only. The manufacturer makes no representations or warranties with respect to the contents or use of this manual and specifically disclaims any express or implied warranties of merchantability or fitness for any particular purpose. The user will assume the entire risk of the use or the results of the use of this document. The manufacturer reserves the right to revise this publication and make changes to its contents at any time, without prior notice.

2001. All Rights Reserved.

#### **Trademarks Trademarks**

Microsoft®, MS-DOS®, Windows™, Windows® 95 and Windows® 98 are registered trademarks of Microsoft Corporation. AMD Duron™ and AMD Athlon™ are registered trademarks of AMD corporation. Award is the registered trademark of Award Software, Inc. Other trademarks and registered trademarks of products appearing in this publication are the properties of their respective holders.

#### **Package Checklist Package**

This package contains the following items:

- Mainboard
- Users manual
- One IDE cable
- One 34-pin floppy disk drive cable
- One Driver Utility CD

If any of these items are damaged or missing, please contact your dealer or sales representative for assistance.

#### **Technical Support Technical Support**

If you require additional information or assistance during installation please contact your dealer. Your dealer will be able to provide the latest information.

<span id="page-3-0"></span>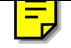

KAZZA

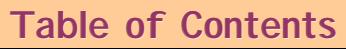

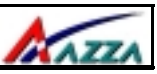

# **[Chapter 1:- Introduction](#page-5-0) Page 5**

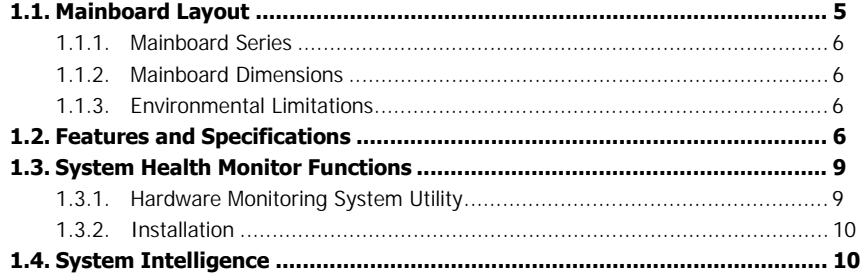

# **[Chapter 2:- Hardware Installation](#page-11-0) Page 11**

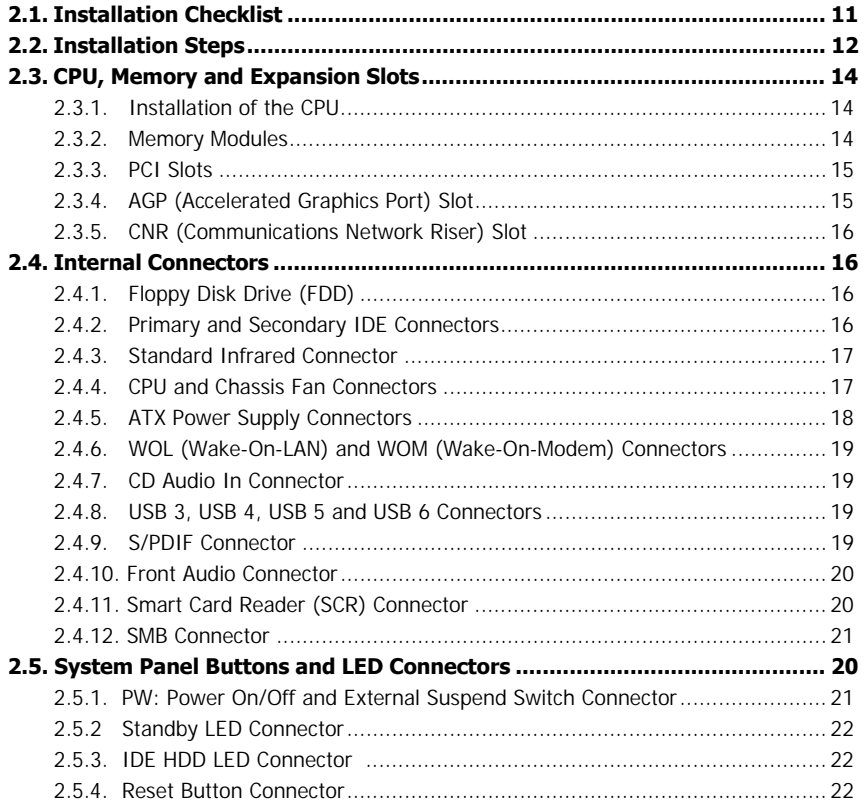

**The AZZA P4X2-A MAINBOARD SERIES Page 3** 

# **Contents** Contents Contents

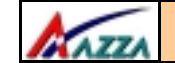

Contents

# **Table of Contents**

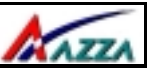

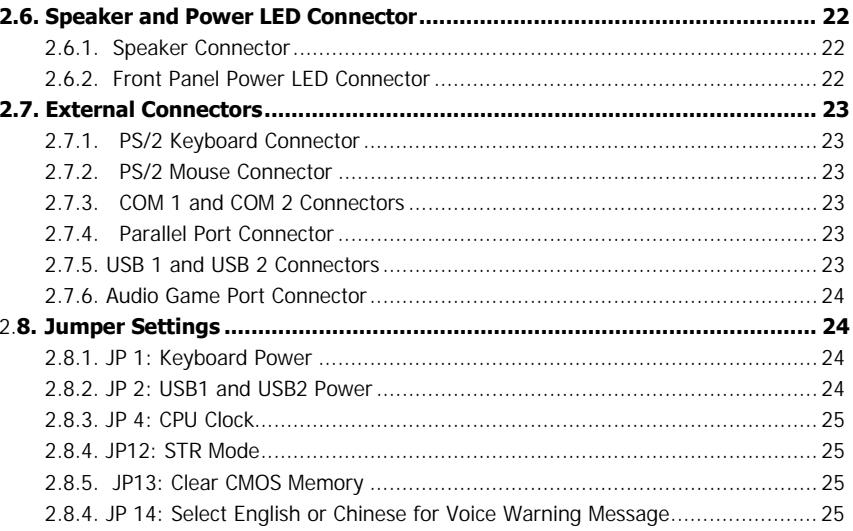

# Chapter 3:- Managing The PC BIOS Page 26

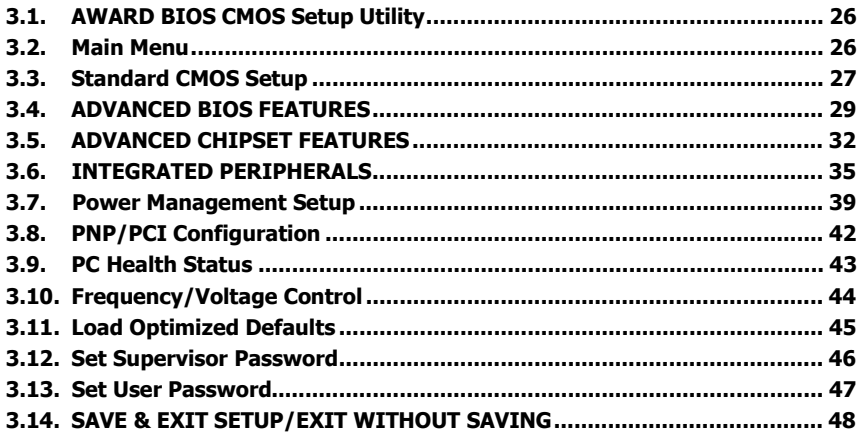

<span id="page-5-0"></span>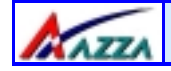

=<br>P

# **Introduction**

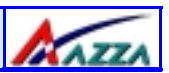

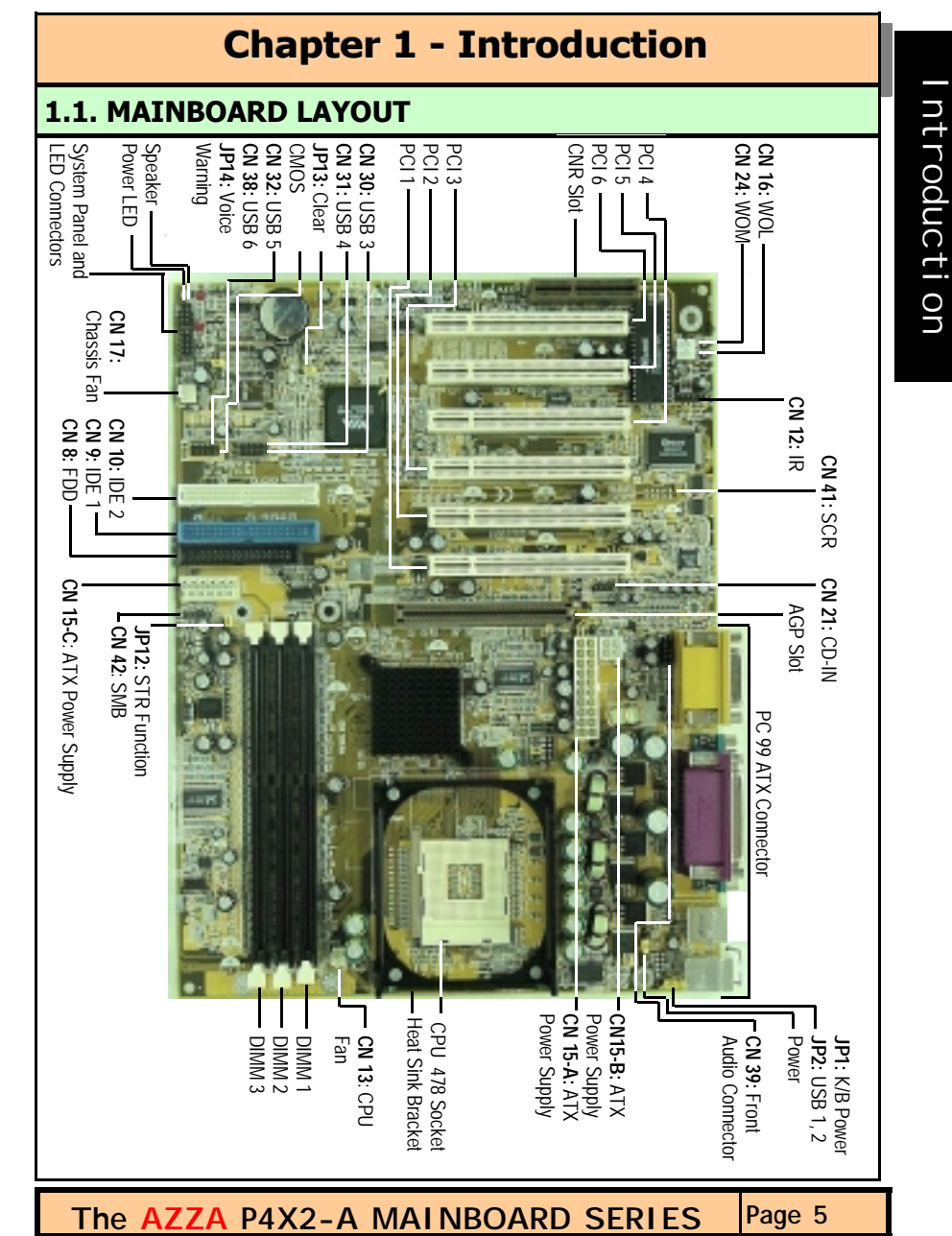

<span id="page-6-0"></span>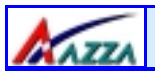

# **Introduction**

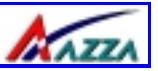

#### **1.1.1. Mainboard Series**

The P4X2-A mainboard series use a Pentium 4 CPU with a VIA chipset. There are four models to choose from. They are:<br>i) P4X2-AD iii) P4X2-AV i) P4X2-AD<br>ii) P4X2-AS iv) P4X2-AC

## **1.1.2. Mainboard Dimensions**

Width & Length: 305 mm x 230 mm

## **1.1.3. Environmental Limitations**

Operating Temperature: 10°C to 40°C . (50°Fto 104°F)

Required Airflow: 50 linear feet per minute across CPU. Storage Temperature:  $-40^{\circ}$ C to 70 $^{\circ}$ C. (-40 $^{\circ}$ F to 158 $^{\circ}$ F) Humidity: 0 to 90% non-condensing.<br>Altitude: 0 to 10.000 feet 0 to 10,000 feet

# **1.2. Features and Specifications**

#### **Processor**

Supports Intel® Socket 478 Pentium 4.

#### **Chipset**

VIA P4X266 + VT8233

#### **I/O Chipset**

For hardware monitoring: Winbond W83697HF P4X2-AD, P4X2-AS, P4X2-AV For Smart Card Reader : Winbond W83697SF P4X2-AC

#### **CPU Vcore Select (optional for P4X2-AC and P4X2-AV)**

You can use the system BIOS to select the CPU Vcore Voltage.

#### **CPU Switching Voltage Regulator**

Equipped with a switching voltage regulator that automatically detects +1.10V to +1.85V DC power supply.

#### **System Memory**

- 3.0GB DRAMs for registered DDR SDRAM modules.
- 1.5GB DRAMs for unbuffered DDR SDRAM modules.
- Three 184-pin DIMM sockets.
- Supports PC1600 and PC2100 DDR SDRAM.

**Page 6 The AZZA P4X2-A MAINBOARD SERIES** 

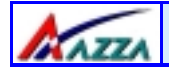

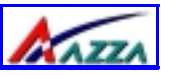

#### **Expansion Slots**

These mainboards are equipped with six dedicated PCI slots, one CNR slot and one 4x AGP slot.

#### **Onboard Audio Features**

Supports Microsoft DirectSound/ DirectSound 3D and AC97 Full Duplex.

#### **Word Size**

- Data Path: 8-bit, 16-bit, 32-bit, 64-bit<br>• Address Path: 32-bit
- Address Path:

#### **Front Side Bus Frequency (FSB)**

For a P4 Socket 478 CPU a 400 MHz FSB (100 MHz QDR) is supported.

#### **BIOS**

- 2Mb Flash ROM
- Award BIOS, Windows 95/98 Plug and Play (PnP) compatible.
- Supports SCSI sequential boot-up.
- Flash EPROM for easy BIOS upgrades.
- Supports DMI 2.0 function

#### **Desktop Management Interface (DMI)**

The mainboard comes with DMI 2.0 built into the BIOS. The DMI utility in the BIOS will automatically record different information about your system configuration and store this information in the DMI pool, which is a part of the system board's Plug and Play BIOS. DMI, along with the appropriately networked software, is designed for easy inventory, maintenance and the simplified troubleshooting of computer systems.

#### **WOL (Wake-On-LAN) Port**

One WOL connector supports Wake-On-LAN functionality.

#### **WOM (Wake-On-Modem) Port**

One WOM connector supports Wake-On-Modem functionality.

#### **USB Ports**

The mainboard is equipped with **Six** Version 1.1 USB ports. USB allows data exchange between your computer and a wide range of simultaneously accessible external Plug and Play peripherals. USB 1 and USB 2 are external ports. They can be found on the PC 99 ATX connector. USB 3, USB 4, USB 5 and USB 6 are internal connectors that can be used to connect other USB devices. (Optional cable for four connectors is sold separately).

#### **Connectors**

• One connector for IrDA interface (**Optional for P4X2-AS, P4X2-AV and P4X2- AC**)

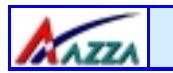

# **Introduction**

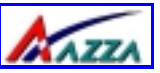

- Two IDE connectors.
- One floppy drive interface supports up to two 2.88MB floppy drives.
- One 20-pin ATX 12V power supply connector.
- One 2x2 ATX 12V power supply connector.
- One 1x6 ATX 12V power supply connector.
- CPU and chassis fan connectors.
- One CD audio-in connector.
- One system management bus (SMB) connector.
- Front Audio connector for use with a Front Utility Panel. (**Optional for P4X2-AS, P4X2-AV and P4X2-AC**)
- Οne Smart Card Reader (SCR) for use with a Smart Card Reader Kit. (**Only for P4X2-AC**)
- One S/PDIF connector. (**Optional for P4X2-AS, P4X2-AV and P4X2- AC**)

#### **ATX Double Deck Ports (PC 99 color-coded connectors)**

- Two USB ports.
- Two external DB-9 serial port connectors: **COM 1** and **COM 2** (UART).
- One SPP/ECP/EPP DB-25 parallel port.
- One mini-DIN-6 PS/2 mouse port.
- One mini-DIN-6 PS/2 keyboard port.
- One game/MIDI port.
- Three audio jacks: speak-out, line-in and mic-in.

#### **PCI Bus Master IDE Controller**

- Two PCI IDE interfaces support up to four IDE devices.
- Both models support ATA/33, ATA/66 and ATA100 hard drives.
- PIO Mode 3 and Mode 4 Enhanced IDE (data transfer rate up to 16.6MB/sec.).
- Bus mastering reduces CPU utilization during disk transfer.
- Supports ATAPI CD-ROM, LS-120 and ZIP.

#### **IrDA Interface** (**Optional for P4X2-AS, P4X2-AV and P4X2-AC**)

The mainboard is equipped with an IrDA connector for wireless connectivity between your computer and peripheral devices. It supports peripheral devices that meet the HPSIR or ASKIR standard.

#### **Special Features for the P4X2-AD Model ALARM**

The **ALARM** is an intelligent voice debugging device. When you boot your system it examines the status of your system to determine if the system is operating correctly. If a device is incorrectly installed, not installed or damaged a voice announcement will be made. Devices which are supported by this alarm are: CPU, Memory, Video Card, FDD, HDD, Keyboard and Battery.

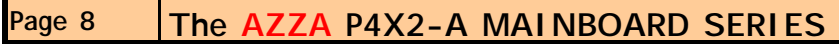

<span id="page-9-0"></span>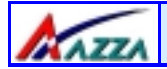

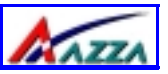

#### **Surround Sound (AC-3 5.1 Channel)**

be 3.5 mm and have the same pin assignment as shown in the diagram. This model supports surround sound. Speakers can be connected to MIC-IN, LINE-IN and SPK-OUT ports on the ATX audio port at the back of your computer. The speaker plugs must

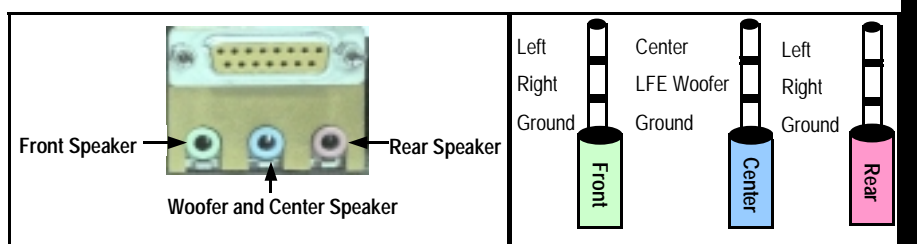

The surround sound feature should be used together with a Front Utility Panel. This panel brings the MIC-IN, LINE-IN and Earphones lines, together with some USB ports, to the front of the system. The Front Utility Panel can be connected to the internal Front Audio Connector. The Front Utility Panel is shown below.

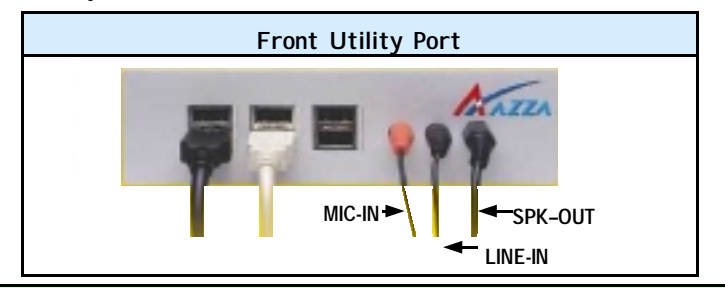

#### **1.3. System Health Monitor Functions (Only for P4X2-AD, P4X2- AS and P4X2-AV**)

The mainboard is capable of monitoring the following health conditions of your system:

- 1. Processor temperature. It has an overheat alarm.
- 2. VCORE/3.3V/5V/12V/-12V voltages and failure alarm.
- 3. Processor and chassis fan speeds. It has a failure alarm for these fans.
- 4. Read back capability that displays temperature, voltage and fan speed.

#### **1.3.1. Hardware Monitoring System Utility**

**Only use this utility in Windows ® 95 or Windows ® 98 operating systems.** 

The mainboard comes with the Hardware Monitoring System utility contained on the CD. It is capable of monitoring the system's hardware conditions such as the temperature of the processor, voltage, and the speed of both the CPU and chassis fans. You are allowed to manually set a range to the items being monitored. If the values are over or under the set

<span id="page-10-0"></span>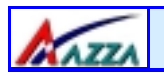

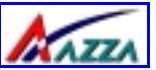

range a warning message will automatically pop up. We recommend that you use the Default Settings, which are the ideal settings that will maintain the system in a good working condition.

# **1.4. System Intelligence**

#### **Dual Function Power Button**

Depending on the setting in the Soft-Off By Power-Button field of the Power Management Setup, this switch allows the system to enter the Soft-Off or Suspend mode.

#### **External Modem Ring-on** (**only for P4X2-AD**)

The Modem Ring-on feature allows the system that is in the Suspend mode or Soft Power Off mode to wake-up/power-on to respond to incoming calls. This feature supports the external modem only.

#### **RTC Timer to Power-on the System**

The RTC installed on the system board allows your system to automatically power-on at a set date and time.

#### **Wake-On-LAN Ready**

The Wake-On-LAN function allows the network to remotely wake up a Soft Power Down (Soft-Off) PC. Your LAN card must support the remote wakeup function. The 5V SB power source of your power supply must be at least 720mA.

#### **ACPI Ready**

The mainboard is designed to meet the ACPI (Advanced Configuration and Power Interface) specification. ACPI has energy saving features that support OS Direct Power Management (OSPM) for round the clock PC operation.

<span id="page-11-0"></span>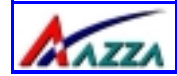

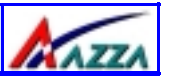

# **Chapter 2 - Hardware Installation**

# **2.1. Installation Checklist**

The following is a checklist of all the expansion slots, jumpers and connectors that should be configured on your mainboard before you can run your pc.

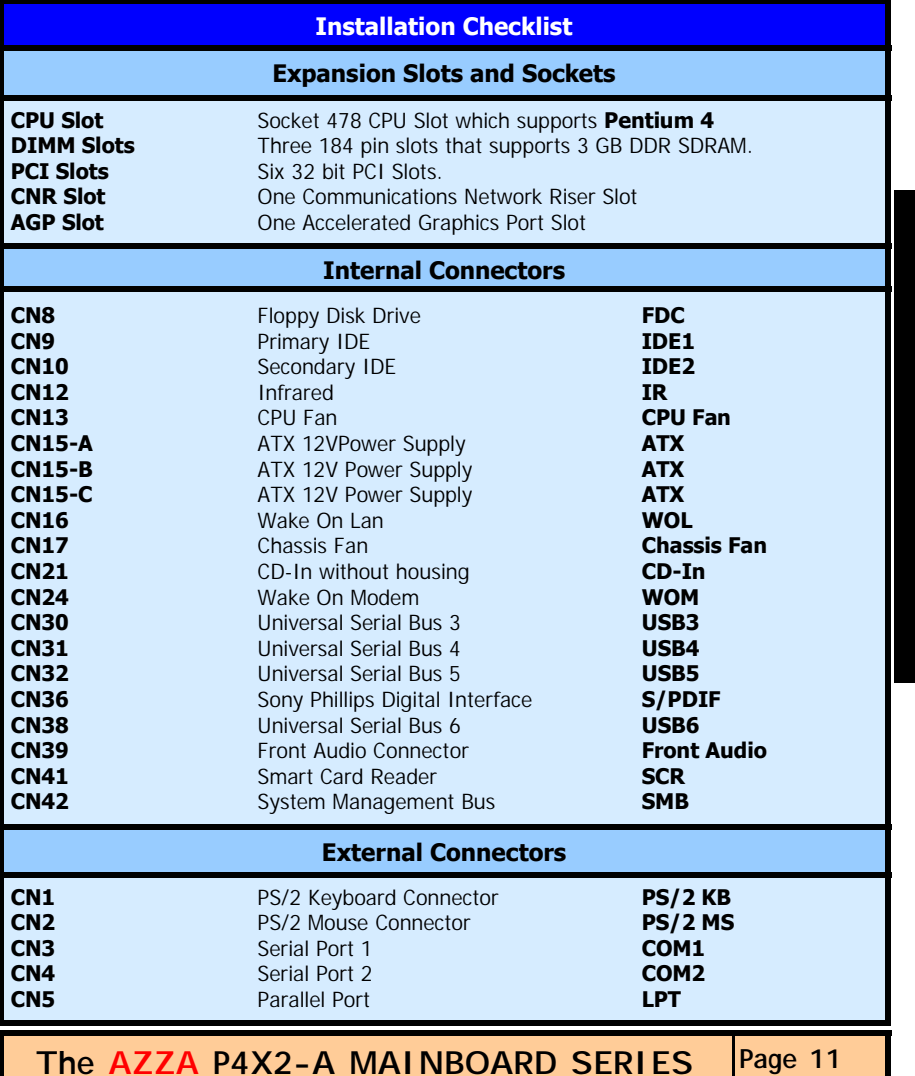

<span id="page-12-0"></span>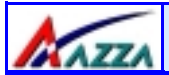

# **Hardware Installation**

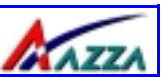

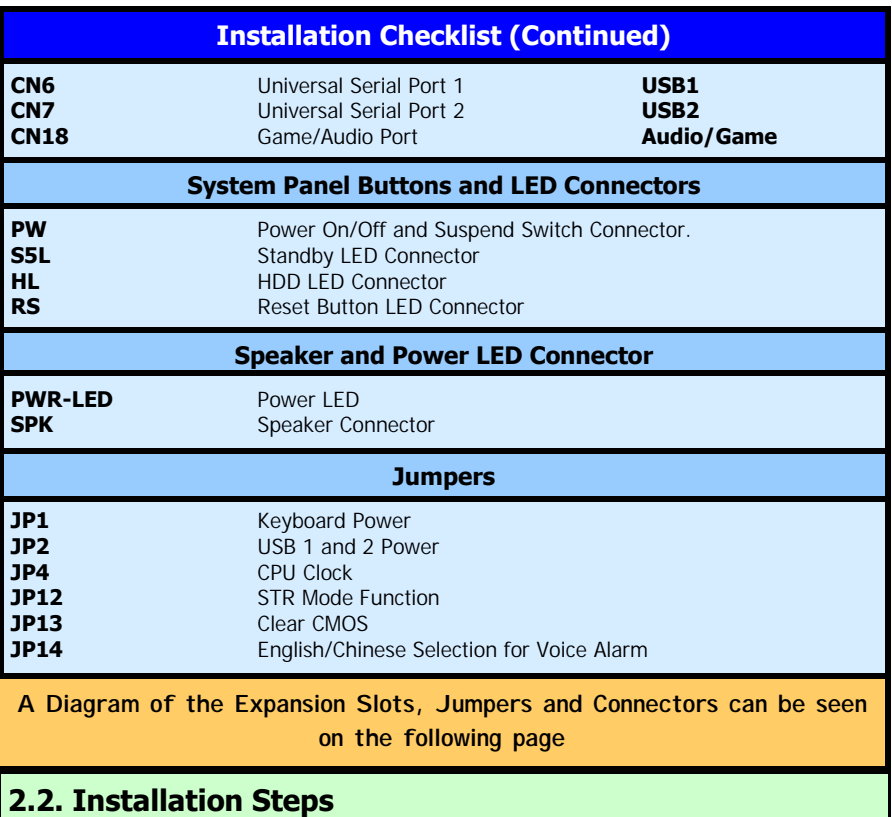

You need to complete the following installation steps before you can use your PC.

- **Check and Set the Mainboard Settings.**
- **Install the Central Processing Unit (CPU).**
- **Install the Memory Modules.**
- **Install the Expansion Cards.**
- **Connect the Ribbon Cables, Panel Wires and the Power Supply.**
- **Setup the system BIOS**

**Before you start** installing your mainboard we strongly recommend that you use a grounded anti-static mat. We further recommend that you attach an anti-static wristband, which is grounded at the same location as the mat, to your wrist.

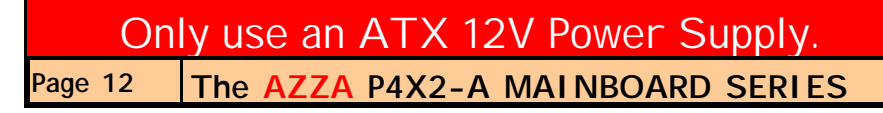

Hardware Installation Hardware Installation

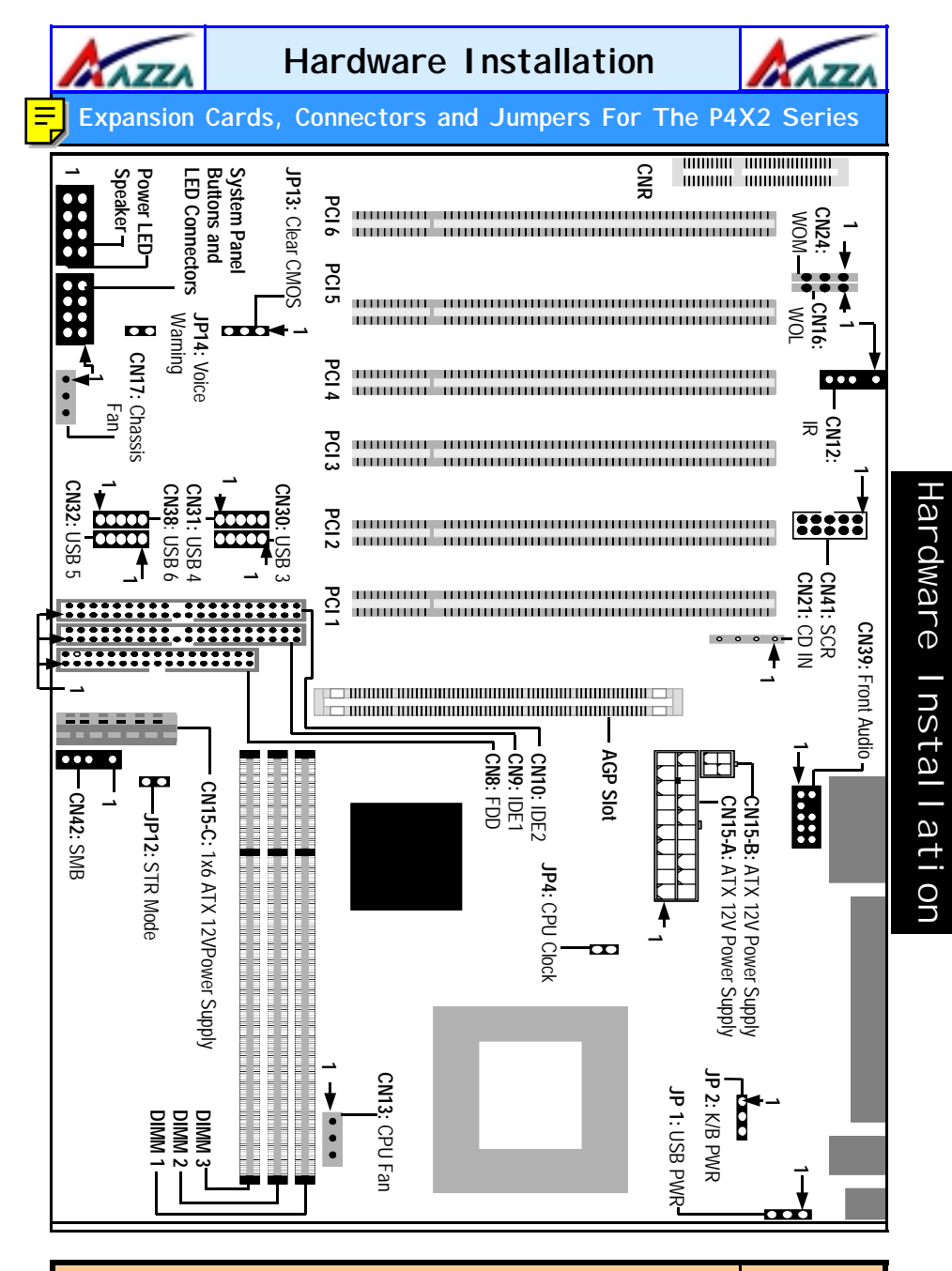

<span id="page-14-0"></span>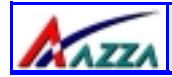

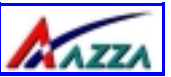

# **2.3. CPU, Memory and Expansion Slots**

### **2.3.1. Installation of the CPU**

To install your processor, please complete the following set of instructions

- 1. Locate a small dot marked on the top of the CPU. This mark indicates Pin 1 of the CPU.
- 2. Locate Pin 1 for the Socket on the mainboard
- 3. There is a lever on the side of the socket. First push this lever sideways and then lift it to a 90-degree angle.
- 4. Insert the CPU into the Socket. Please make sure that Pin 1 for the CPU is inserted into Pin 1 of the Socket.
- 4. When the CPU is installed correctly push the lever back into place.
- 5. **Install a proper heat sink with cooling fan** for proper heat dissipation. Failing to install a heat sink with cooling fan may cause overheating which will burnout your CPU and damage your mainboard. The heat sink with cooling fan should be installed on the retention mechanism that is provided. This retention mechanism is designed to hold the bigger Heat Sink that is required for the Pentium 4 CPU.

#### **Heat Sink and Retention Mechanism**

**You must use an Intel approved Heat Sink. This CPU operates at a very high frequency and therefore heats up very quickly. (A normal heat sink will not be adequate to cool the CPU and the CPU will burn-out.) These heat sinks are very heavy. A retention mechanism for the Heat Sink has been provided with the mainboard.** 

#### **2.3.2. Memory Modules**

These mainboards all have three 184-pin DDR SDRAM slots. If registered DDR SDRAM modules are used then they can support a maximum of 3 GB DRAM. If unbuffered DDR SDRAM modules are used they can support a maximum of 1.5 GB DRAM

The DDR SDRAM slots are located on the right hand side of the board. To install the DIMM's into these slots, make sure the white lever at each side of the slot has been pulled down to an angle of approximately 45°. Make sure that the DIMM is in the correct orientation. Place the DIMM on the slot and push down firmly.The white levers will come back up and lock the module in place.

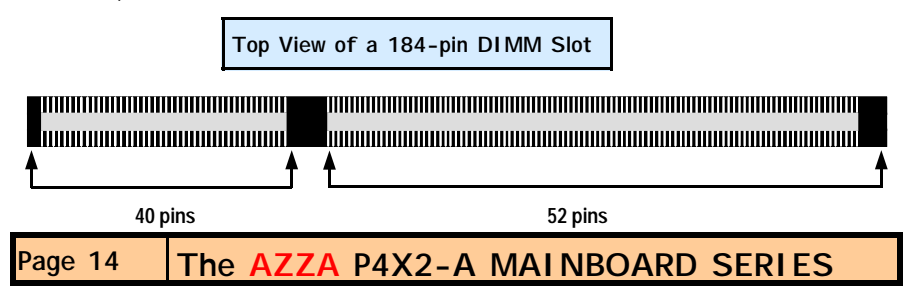

<span id="page-15-0"></span>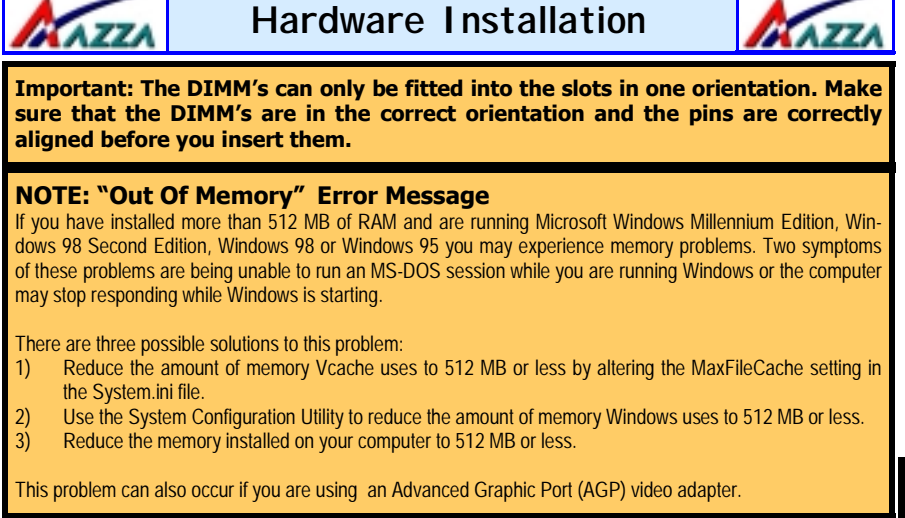

#### **2.3.3. PCI Slots**

These boards come with six PCI slots. They are located on the left hand side of the board. Both PCI and PCI expansion cards may require IRQ's. This mainboard complies with Plug and Play (PnP) specifications. Whenever a PnP compliant card is added the system will automatically be configured and the IRQ's will be assigned automatically.

When you are inserting your PCI card make sure that the pins are correctly aligned. When the pins are properly aligned with the hole's in the slot, push down gently.

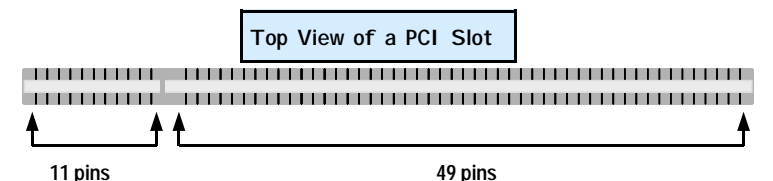

#### **2.3.4. AGP (Accelerated Graphics Port) Slot**

AGP is a dedicated bus slot. It operates at 66 MHz and transfers data at a rate up to 1066 MB/s. This allows 3D applications to run more smoothly. The P4X2-A mainboards each come with one AGP slot. This slot is able to support 1x, 2x and 4x AGP cards.

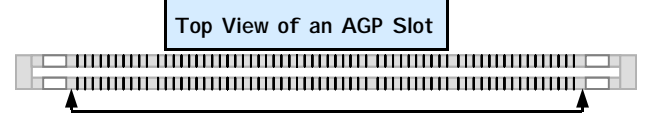

**66 pins** 

<span id="page-16-0"></span>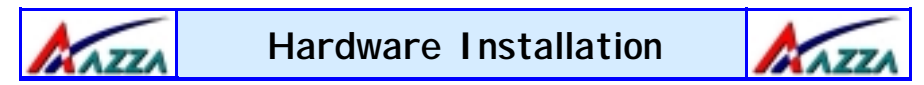

#### **2.3.5. CNR (Communications Network Riser) Slot (optional for P4X2-AC)**

These slots integrate audio, modem and networking on the same card. CNR specifications support the Audio Codec 97 (AC 97) interface, LAN interfaces, USB interfaces and System Management Bus (SMBus) interfaces (used specifically to provide Plug and Play functionality).

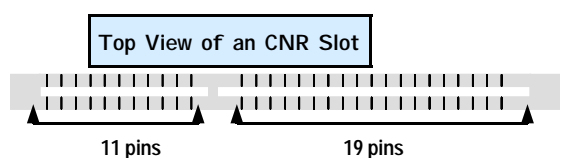

# **2.4. Internal Connectors**

# **2.4.1. Floppy Disk Drive (FDC)**

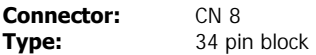

The FDD connector can support two Floppy drives. It is located at the front of the mainboard. To connect, use the ribbon-cable that has been provided. **Make sure** that the red strip is connected to **PIN 1** of the connector.

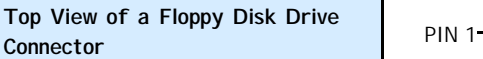

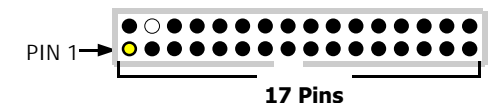

## **2.4.2. Primary and Secondary IDE connectors**

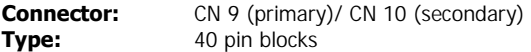

The P4X2-A mainboards all have two IDE connectors: a primary and secondary. Each IDE connector can support two IDE drives. These mainboards can therefore support up to four IDE devices each. If you install two hard drives, you need to configure the second drive to **slave** mode in the BIOS setup**.** Please refer to your hard drive manual for the appropriate jumper settings.

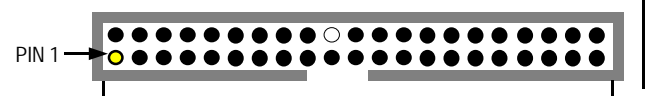

**Top View of an IDE Connector** 

20 PINS

**Page 16 The AZZA P4X2-A MAINBOARD SERIES** 

<span id="page-17-0"></span>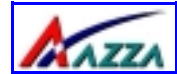

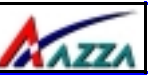

#### **2.4.3. Standard Infrared Connector (Optional for P4X2-AS, P4X2-AV and P4X2-AC)**

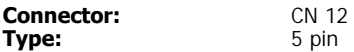

The SIR connector supports an optional wireless transmitting and receiving module. You must configure UART 2 to select whether UART 2 is directed for use with COM 2 or IrDA.

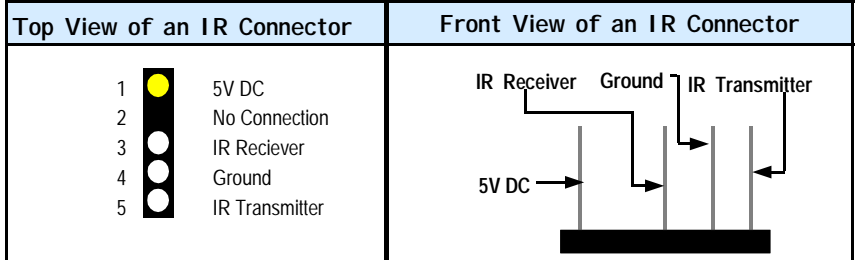

#### **2.4.4. CPU Fan and Chassis Fan Connector**

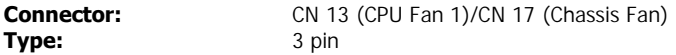

The cooling fans must be connected to their respective power connectors.

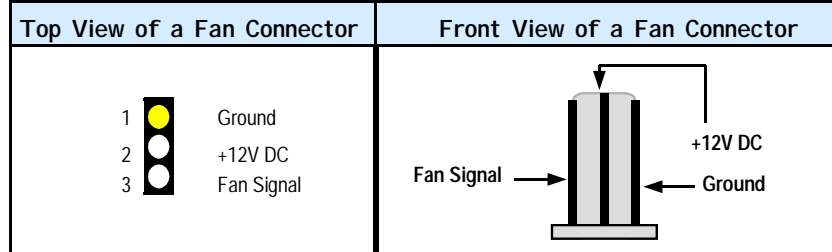

#### **2.4.5. ATX Power Supply Connectors**

**Connector:** CN 15-A/ CN15-B/ CN15-C **Type:** 20 pin block/2x2 12V/1x6

The mainboards in this series all come with three onboard power supply connectors labled from CN15-A to CN15-C. CN15-A and the CN15-B are regular ATX power supply connectors that have been used on all recent motherboards. The CN15-C power connector is for a +3.3V and +5V power supply. These increased power supplies are necessary to provide extra power for the slot. The ATX 12V power supplies are all downward compatible with standard ATX power supplies.

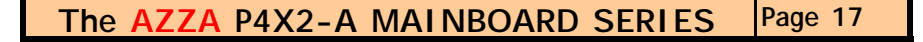

<span id="page-18-0"></span>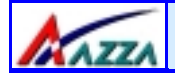

# **Hardware Installation**

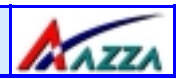

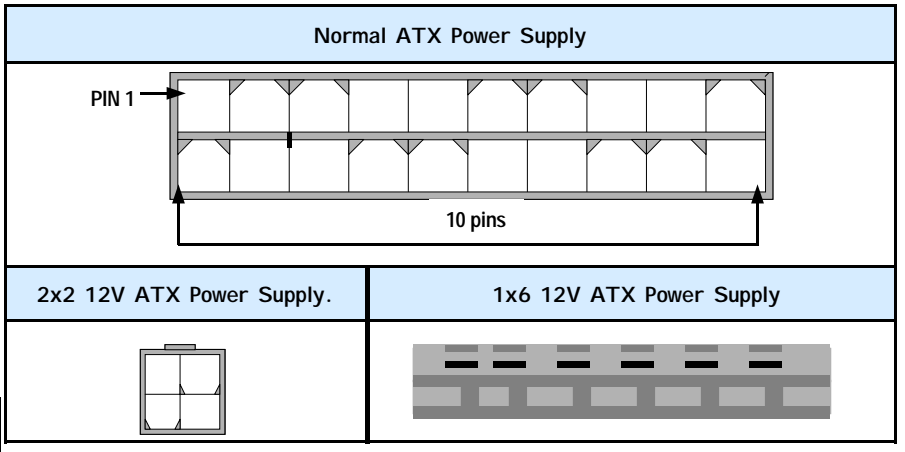

#### **2.4.6. WOL (Wake On LAN) Connector and WOM (Wake On Modem) Connector**

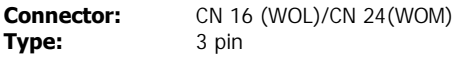

The WOL connector must be connected to a LAN card that has Wake-On-LAN (WOL) output. This connector powers up the system when a wakeup packet or signal is received through the LAN card.

The WOM connector must be connected to a Modem that has Wake-On-Modem (WOM) output. This connector powers up the system when a wakeup packet or signal is received from the Modem.

In order to use the WOL LAN card or the modem to trigger the power on the PC system, the switching power supply must have the ability to provide a driving current of at least 720 mA and be connected to a "5V standby" voltage.

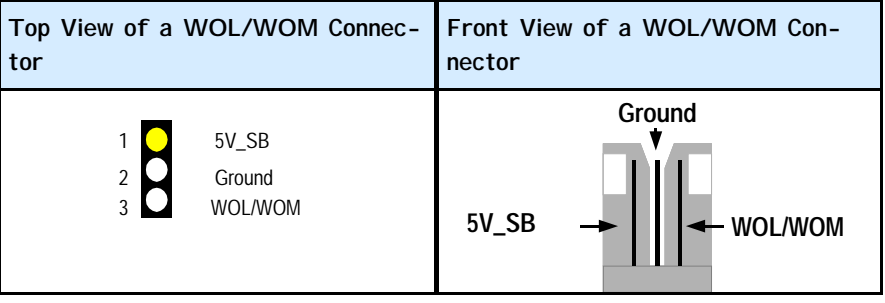

<span id="page-19-0"></span>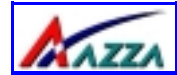

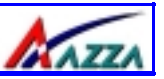

#### **2.4.7. CD Audio-in Connector**

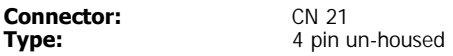

This mainboard has one CD Audio-in connectors. This connector is used to connect the CD ROM audio out.

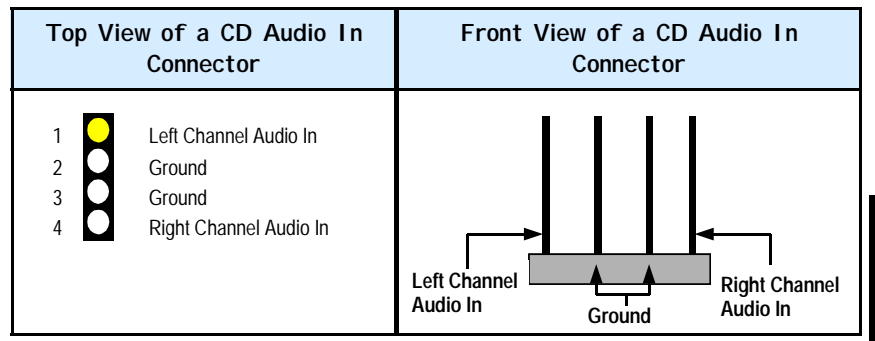

#### **2.4.8. USB Connectors: USB3, USB4, USB5 and USB6**

This mainboard comes with 4 extra onboard USB ports. Ribbon cable for these four connectors are optional. These connectors allow you to connect 4 USB devices to the mainboard.

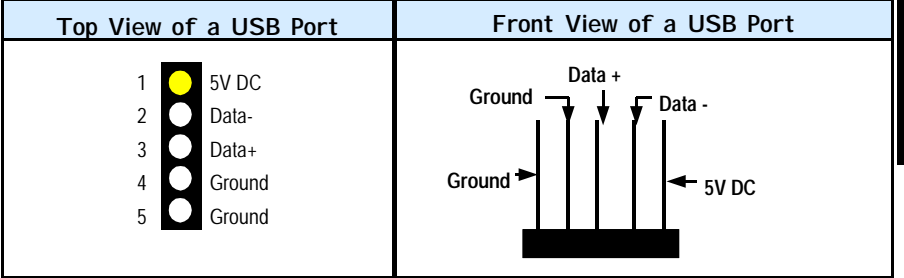

#### **2.4.9. S/PDIF Connector (Only for P4X2-AD)**

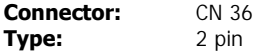

The mainboard comes with an internal S/PDIF connector. S/PDIF is a digital interface that can be used to improve the quality of the sound output from your system. The diagram is on the following page.

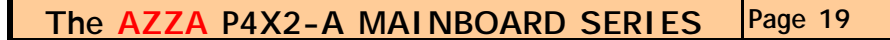

**Connector:** CN 30 (USB1)/ CN 31 (USB2)/ CN 32 (USB 3)/CN 38 (USB 4)<br>**Type:** 5 pin **Type:** 

<span id="page-20-0"></span>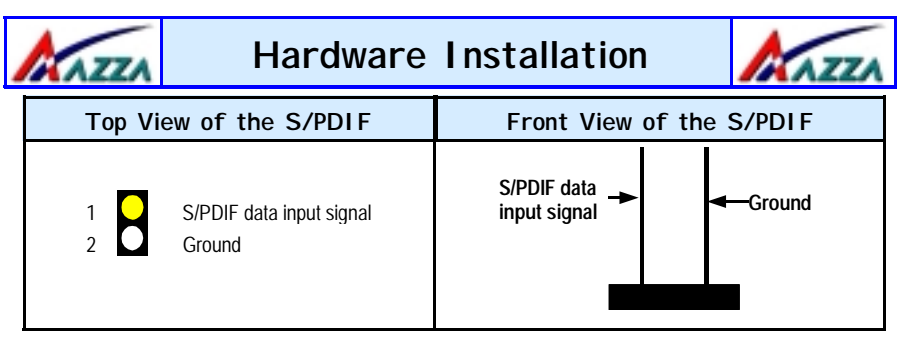

**2.4.10. Front Audio Connector (Optional for P4X2-AS, P4X2-AV AND P4X2-AC)** 

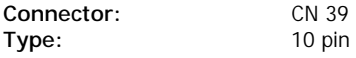

The front audio connector is an innovative development. This connector is designed to be used with a Front-Utility Panel. The utility panel was developed so that a user is able to bring the speaker out, microphone in and line in connectors to the front of their PC. This makes things like plugging in speakers and earphones much less troublesome. See the diagram below.

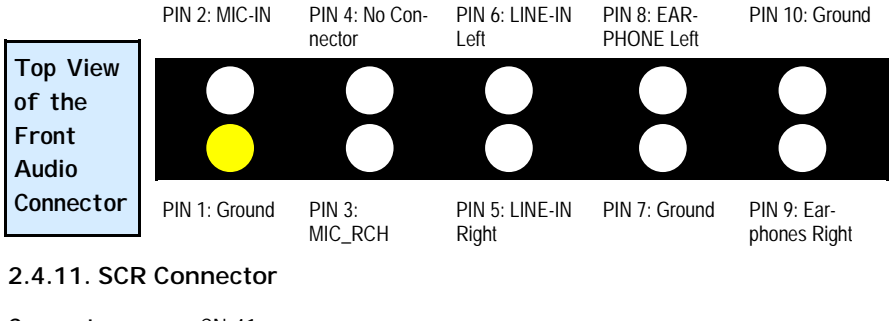

**Connector:** CN 41<br> **Type:** 10 pin **Type:** 

The smart card PCB is connected to the mainboard with a 10-pin ribbon cable.

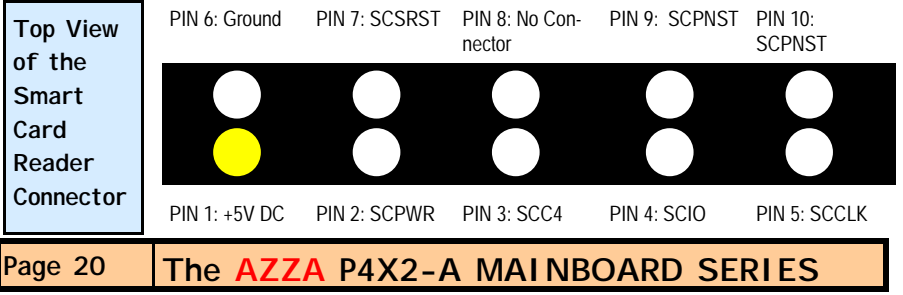

<span id="page-21-0"></span>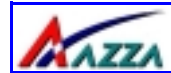

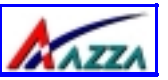

# **2.4.12. SMB (System Management Bus) Connector Connector:**  $\begin{array}{cc} \sim & \sim & 42 \\ \text{Twoe:} & & 4 \text{ pin} \end{array}$

**Type:** 

The SMB is a 2-wire specification which allows for communications between an external UPS or other power devices and a computer. Each P4X2-A mainboard has a SMB connector onboard, which can be connected to other SMB devices .

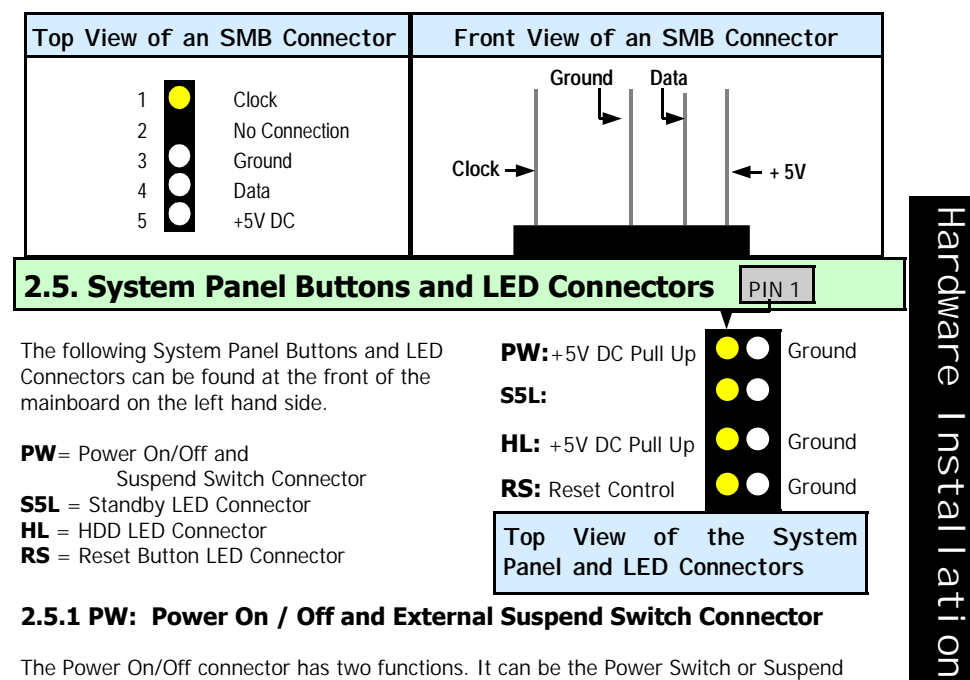

## **2.5.1 PW: Power On / Off and External Suspend Switch Connector**

The Power On/Off connector has two functions. It can be the Power Switch or Suspend Switch of your PC system. You can either choose "**Delay 4 Sec or Instant OFF**" (Please refer to the Award BIOS setup instructions in Chapter 3).

**Option 1:** If you choose "**Delay 4 Sec.**" In the BIOS CMOS Setup, the function of "PW" will be:

- A. When the system power is "OFF", press this switch, the system will power on.
- B. When system power is "ON", you can select two different modes: -

**Mode 1:** Press and hold the Power ON button for less than 4 seconds and then release it. The system will be turned into Suspend mode (turned into the GREEN mode) When the system is in the Suspend mode:-

Press the Power on button (less than 4 seconds), the system will return to Full-ON mode.

**The AZZA P4X2-A MAINBOARD SERIES Page 21** 

<span id="page-22-0"></span>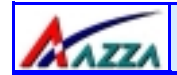

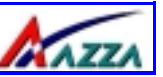

Press and hold the Power On Button for more than 4 seconds, the system will be powered off.

**Mode 2:** Press and hold the Power ON button for more than 4 seconds, the system will be completely powered off.

**Option 2: If** you choose "Instant OFF." In the BIOS CMOS Setup, the power switch will operate like a normal ON / OFF Power button.

#### **2.5.2. S5 LED Connector**

When the AC power is "ON" the mainboard will always have a standby voltage of  $+5V$  and the S5 LED will be on. If this LED is off it means that the AC power is "OFF" or has been disconnected or Full on.

#### **2.5.3. IDE HDD LED Connector**

Any read and write activity by the HDD will turn this LED on.

#### **2.5.4. Reset Button Connector**

If you connect this connector, you will be able to reset you computer by pressing the reset button at the front of the chassis.

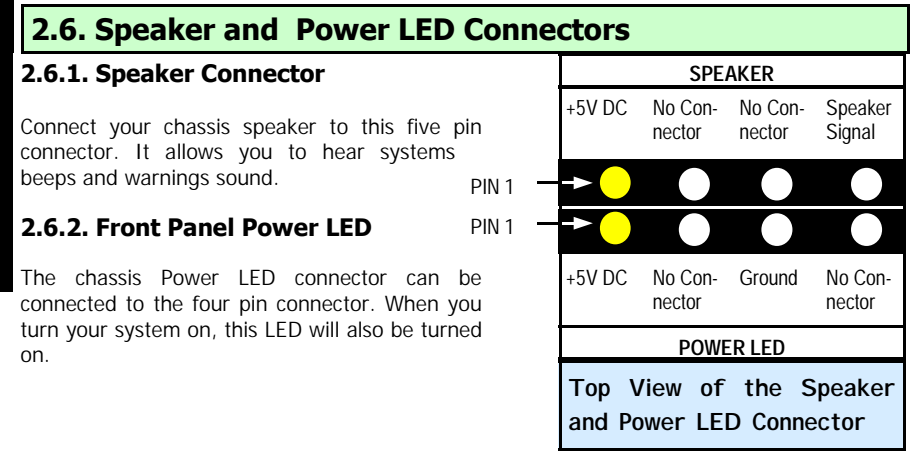

<span id="page-23-0"></span>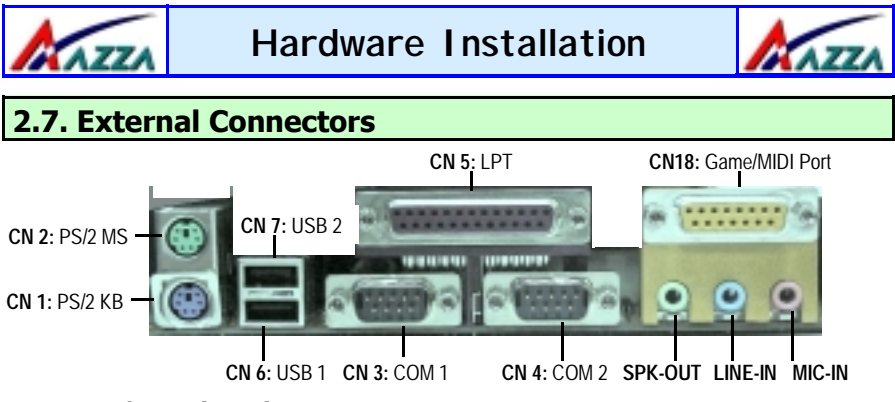

## **2.7.1. PS/2 Keyboard connector.**

**Connector:** CN 1<br>**Type:** 6 pin **Type:** 6 pin female

This connector only supports a PS/2 keyboard plug. If you have a standard AT size (large DIN) keyboard plug, you need to use a mini DIN adapter.

# **2.7.2. PS/2 Mouse connector.**

**Connector: Type:** 6 pin female.

This connector only supports a PS/2 mouse plug. If a PS/2 mouse is detected then IRQ 12 will be directed to **CN 2**.

#### **2.7.3. Serial Port 1 (COM 1) and Serial Port 2 (COM 2)**

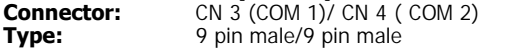

One serial port is available for a mouse and other serial devices. (I/O addresses used are 3F8H/2F8H/3E8H/2E8H and IRQ3/IRQ4, selected by CMOS setup.)

# **2.7.4. Parallel Port Connector**

Connector: **Type:** 25 pin female.

This parallel port is used by printers which support the SPP, EPP and ECP modes IRQ7 or IRQ5 can be selected. The ECP mode will use either DMA 3 or DMA 1 (which can be selected by the BIOS setup program).

#### **2.7.5. Universal Serial Bus (USB) Port 1 & 2**

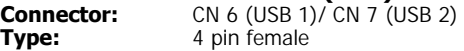

Two USB ports are available for connecting USB devices. The mainboard is also equipped with an expansion connector that supports four additional USB external connectors. (The USB cable is not included with the mainboard).

**The AZZA P4X2-A MAINBOARD SERIES Page 23** 

<span id="page-24-0"></span>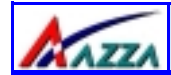

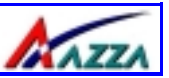

### **2.7.6. Audio/Game Port Connector**

**Connector:** CN 18 **Type:** 15 pin female

The Game/MIDI port connector is a dual purpose connector. It can either be used to connect a joystick to the computer for game participation, or it can be used to attach an external MIDI device. All these motherboards have 3D audio interfaces onboard.

# **2.8. Jumper Settings**

Jumpers are built on the mainboard to allow the user flexibility to configure the mainboard settings to meet their specific requirements. These mainboards have both two pin and three pin jumpers.

If a two pin jumper has a jumper cap on it we say that it is short. If there is no Jumper cap we say it is open. On a three pin jumper if a jumper cap is inserted on pins 1 and 2 we say **PIN 1** and **PIN 2** are **SHORT**. When the jumper cap is inserted on pin 2 and 3, we say **PIN 2** and **PIN 3** are **SHORT** (see the diagrams below).

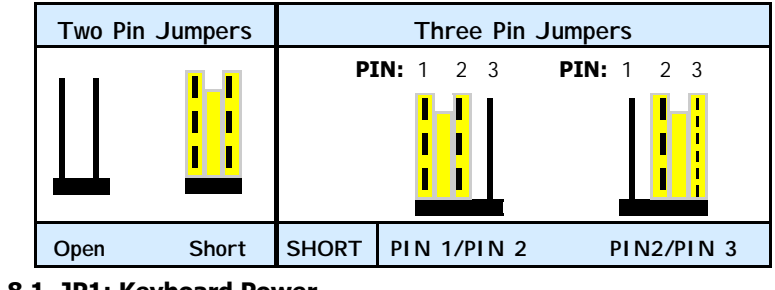

**2.8.1. JP1: Keyboard Power Type:** 3 pin Pin 1 and Pin 2 Short

Some keyboards may not follow standard specifications. If you find you are having problems with your keyboard, change the settings on JP 1. This might help you to solve the problem.

#### **2.8.2. JP2: USB 1 and USB 2 power**  Type:<br>Default: Pin 1 and Pin 2 Short

This jumper allows you to select the voltage that is supplied to USB 1 and USB 2. You have two choices: 5 V (pin 1 and pin 2 short) or standby 5 V (pin 2 and pin 3 short). Some USB devices may not follow the standard USB power specifications. If you are using such a device it may unstable. If you do experience problems try to change the setting on JP 2. This might help solve this problem.

<span id="page-25-0"></span>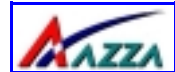

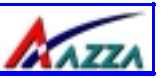

# **2.8.3. JP4: CPU Clock (optional)**

**Type:** 2 pin Default:

This allows you to select the speed of your CPU. If you are using a 400 MHz FSB CPU (with a 100 MHz) on your mainboard then you need to SHORT JP 4. If you are using a 533 MHz FSB CPU (with a 133 MHz) you need to OPEN JP4.

#### **2.8.4. JP12: STR Mode (optional)**

**Type:** 2 pin **Default:** 

When the system is in suspend mode the Suspend to RAM allows the system/application state to be saved in the RAM. oWhen this mode is activated very little power is used by the system. It is almost as if the system has been turned off completely. When a user reactivates the system it will rapidly "wake up" to the previous state and the long boot phase can be avoided.

#### **2.8.5. JP13: Clear CMOS**

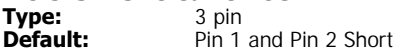

If you have made an improper setting in the BIOS setup and your computer is not functioning, or if you have forgotten your password, you can use this jumper, JP13, to clear the CMOS and to reconfigure your system.

#### **To clear the CMOS, please follow these instructions:**

- 1. Turn the system power "OFF" and unplug your computer.
- 2. Insert the jumper cap on Pin 2 and Pin 3 for  $3 \sim 5$  seconds.
- 3. Pull out the jumper cap and replace it on Pin 1 and Pin 2.
- 4. Turn your PC on and run the BIOS setup program

#### **2.8.6. JP14: Selects English or Chinese for Voice Warning Message (optional for P4X2-AS, P4X2-AV AND P4X2-AC)**

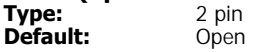

This motherboard has the ability to give voice warning messages during hardware debugging. If you leave it open (the default setting) you will receive English messages. If you short the jumper you will receive Chinese messages.

<span id="page-26-0"></span>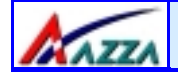

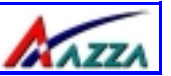

# **Chapter 3 - Managing the PC BIOS**

# **3.1. Award BIOS CMOS Setup Utility**

Once you have installed the mainboard you still need to setup the BIOS before you can run your PC. The EEPROM on the mainboard stores the AWARD BIOS CMOS Setup Utility, which allows you to configure your system. When you want to configure or make any changes to the configuration of your system BIOS you must run the BIOS CMOS Setup Utility.

#### **GETTING STARTED**

Every time you start your computer, the system provides you with an opportunity to run the BIOS CMOS Setup Utility. As soon as you turn on your system, press the <Delete> button to activate the BIOS CMOS Setup Utility.

If your computer finishes the POST (Power-On-Self-Test) the BIOS CMOS Setup Utility will **not be** activated. If your computer completes the POST you need to restart the system to activate the BIOS CMOS Setup Utility. To restart the system, you can either turn the power off, press the reset button on your chassis or press the  $\langle$ Ctrl $> + \langle$ Alt $> + \langle$ Delete $>$ button. In all three cases the system will restart and, to activate the BIOS CMOS Setup Utility, you must immediately press the <Delete> button.

# **3.2. Main Menu**

Once you have called up the BIOS CMOS Setup Utility, the following screen will appear:

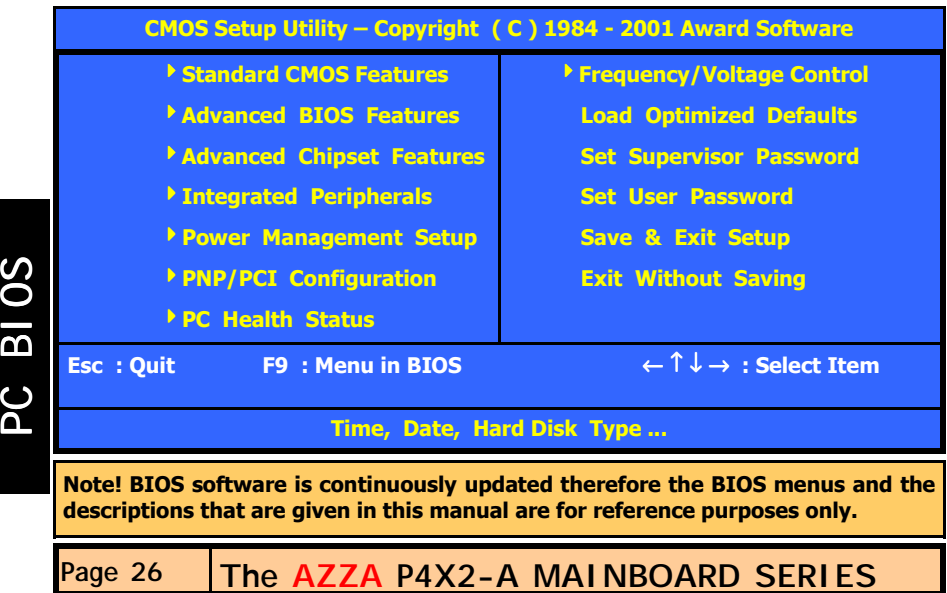

<span id="page-27-0"></span>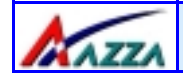

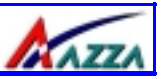

#### **Navigation Keys**

You will notice a legend bar at the bottom of the main menu. The keys in this legend bar show you how to navigate through the setup menus. The table below lists the control keys with their corresponding functions: -

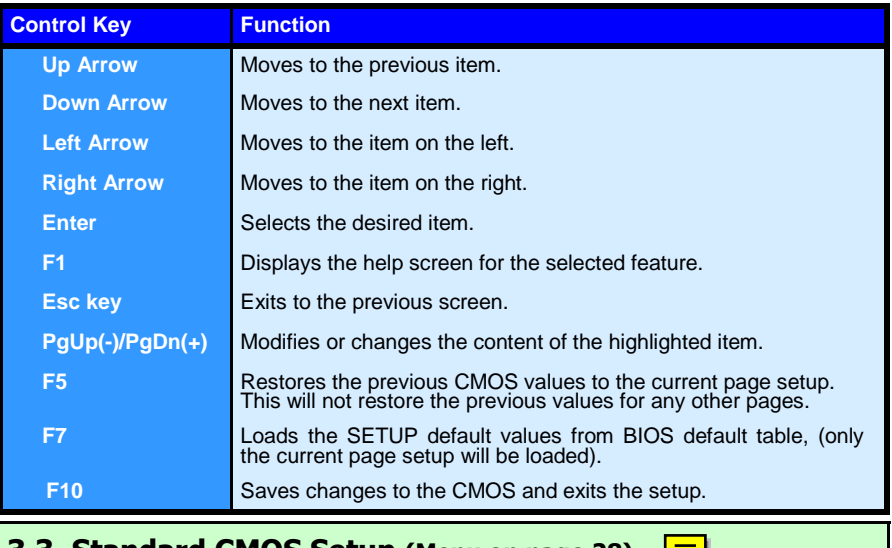

# **[3.3. Standard CMOS Setup \(Menu on page 28\)](#page-28-0)**

#### **Date (mm : dd : yy)**

Sets your system to the date that you specifiy (usually the current date). The format is month, day, and year. Press the right or left arrow key to move to the desired field (month, date, year). Press the PgUp or PgDn key to increment the setting, or type the desired value into the field.

#### **Time (hh : mm : ss)**

Sets your system to the time you specify (usually the current time). The format is hour, minute, second. The time format is based on the 24-hour military-time clock. For example, 1 p. m. is 13:00:00. Press the right or left arrow key to move to the desired field. Press the PgUp or PgDn key to increment the setting, or type the desired value into the field.

#### **IDE Primary / Secondary, Master / Slave**

This mainboard supports four IDE Hard Drives. These fields allow you to set your Hard Drive parameters. Move the selection bar to the IDE Hard Drive you want to configure. Press the "ENTER" key. If you select "AUTO" the system BIOS will detect the HDD type automatically.

<span id="page-28-0"></span>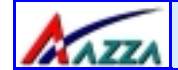

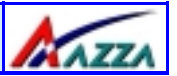

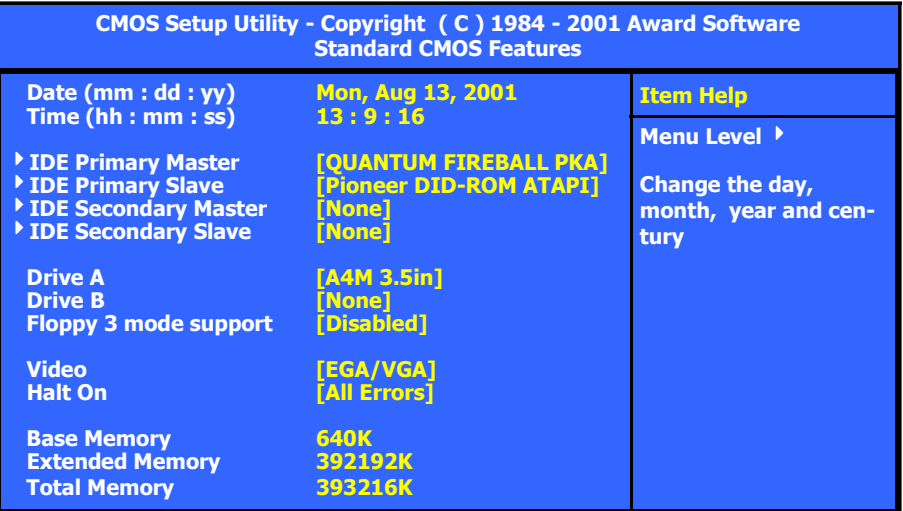

#### **Drive A /B**

The P4X2-A mainboard series can support up to two floppy disk drives. These two selection fields allow you to select the floppy drives that are installed on your computer. Select the correct specifications for the diskette drive(s) installed on your computer.

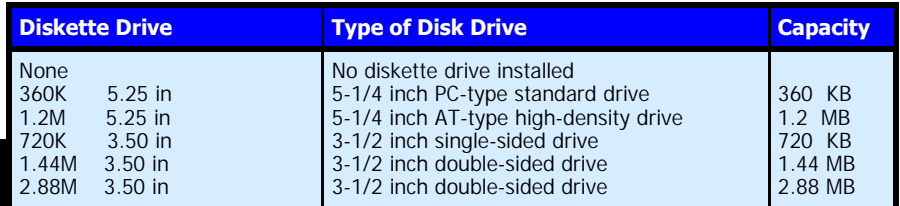

# **Floppy 3 Mode Support**

If you have installed a 3.5 inch high capacity floppy disk drive you need to enable this option. If you have not installed one of these drives use the default setting.

# **Video**

PC BIOS

PC BIOS

This field selects the type of primary video subsystem that is on your computer. The BIOS CMOS Setup Utility will automatically detect the correct video type.

**Page 28 The AZZA P4X2-A MAINBOARD SERIES** 

<span id="page-29-0"></span>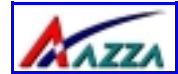

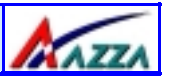

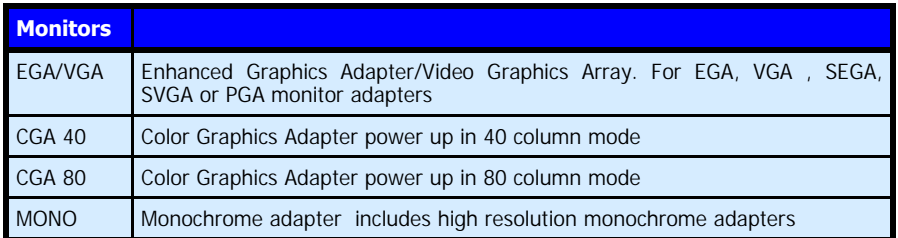

#### **Halt On**

This field allows you to decide which errors, detected during the Power On Self Test (POST), will halt the system.

#### **Base Memory / Extended Memory / Total Memory**

This field displays the amount of memory detected by the system during boot up. This is a display only field. You cannot make any changes to this field.

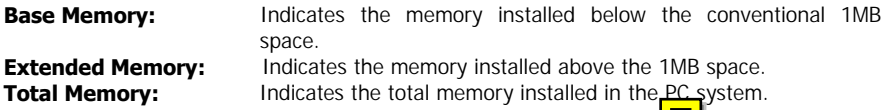

# **[3.4. Advanced BIOS Settings \(Menu on page 30\)](#page-30-0)**

#### **Virus Warning**

When you enable the virus warning you will receive a warning message whenever a program (specifically, a virus) attempts to write to the boot sector or the partition table of the hard disk drive. If you receive such a message you should immediately run an anti-virus program. Keep in mind that this feature **only** protects the boot sector and not the entire hard drive.

**NOTE! Many disk diagnostic programs that access the boot sector table can trigger the virus-warning message. If you plan to run such a program, we recommend that you first disable the virus warning.** 

#### **CPU L1 & L2 Cache**

This BIOS setting can be used to enable or disable the CPU's L1 (primary) and L2 (secondary) cache.

#### **CPU L2 Cache ECC Checking**

When you select Enabled, the ECC checking will ensure that the data stored on the L2 cache is accurate.

<span id="page-30-0"></span>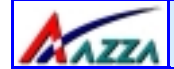

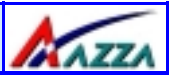

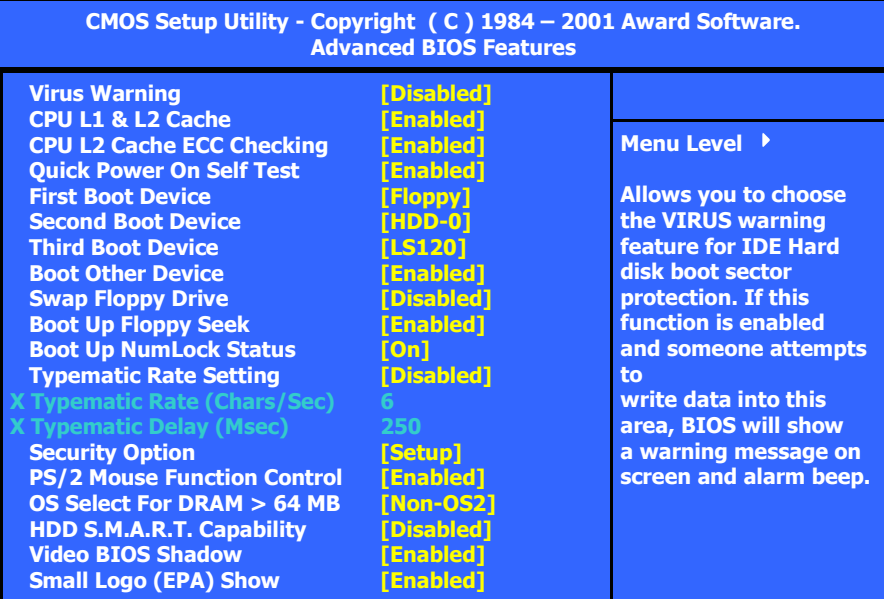

#### **Quick Power On Self Test**

If enabled the amount of time required to run the power-on self-test (POST) will decrease. A quick POST skips certain steps. We recommend that you disable quick POST. It is better to find a problem during POST than to lose data during your work.

## **First / Second / Third Boot Device**

These fields allow you to decide the boot sequence of your bootable devices such as Floppy Drive, Hard Drive, CD ROM...etc

#### **Boot Other Device**

When this field is enabled you will be able Boot your computer from a another device, not your HDD or FDD.

## **Swap Floppy Drive**

This field is effective only in systems with two floppy drives. When Enabled is selected physical drive B is assigned to logical drive A, and physical drive A is assigned to logical drive B.

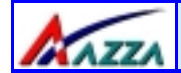

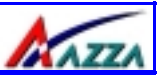

#### **Boot Up Floppy Seek**

When enabled, the BIOS tests (seeks) floppy drives to determine whether they have 40 or 80 tracks. Only 360-KB floppy drives have 40 tracks; drives with 720 KB, 1.2 MB, and 1.44 MB capacity all have 80 tracks. Very few modern PCs have 40-track floppy drives so we therefore recommend that you set this field to Disabled to save time.

#### **Boot Up NumLock Status**

This controls the state of the NumLock key when the system boots. This field is toggled between On or Off. When it is on the numeric keypad generates numbers instead of controlling the cursor operations. When it is off the numeric keypad controls cursor operations and does not generate numbers.

#### **Typematic Rate Setting**

The keyboard controller determines the rate at which the keystrokes from the keyboard are repeated. If you enable this option then the typematic rate and the typematic delay can be selected.

#### **Typematic Rate**

This is the rate a character will repeat itself on the screen when you hold down a key.

#### **Typematic Delay**

This is the delay time (Msec) before the repetition of characters starts.

#### **Security Option**

This field allows you to select the "Setup" or "System" security option. It works concurrently with the " Set Supervisor Password" in the main menu.

When the "Setup" option is selected, you will be prompted to enter your "Password" before you can start the BIOS CMOS Setup Utility. When you select "System" option, you will be prompted to enter your password in order to load the Operating System.

#### **TIP: Forgot your password then clear the RTC RAM**

If you happen to forget your password you can use Jumper 13 (JP13) to clear the password by erasing the CMOS Real Time Clock (RTC) Ram. For further details on how to do this please see section 2.8.5 on page 25.

#### **PS/2 Mouse Function Control**

If you have installed a serial pointing device and your system has a PS/2 mouse port you should disable this option.

<span id="page-32-0"></span>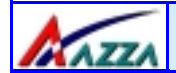

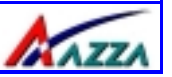

#### **OS Select For DRAM > 64MB**

Only select OS2 if you are running an OS/2 operating system with a RAM greater than 64 Mb. Otherwise, for all other operating systems, use the default setting "Non-OS2"

#### **HDD S.M.A.R.T Capability**

You may "enable" this option if your Hard Drive supports the S.M.A.R.T. technology (Self Monitoring Analysis Reporting Technology) feature. S.M.A.R.T. will monitor and report your Hard Drive health status. Ask your Hard Drive Vendor for further information.

**Note! Using this feature may decrease system performance.** 

#### **Video BIOS Shadow**

These fields allow you to change the Video BIOS location from ROM to RAM. Information access is faster through RAM than ROM. Therefore when you enable this option you will enhance your system performance.

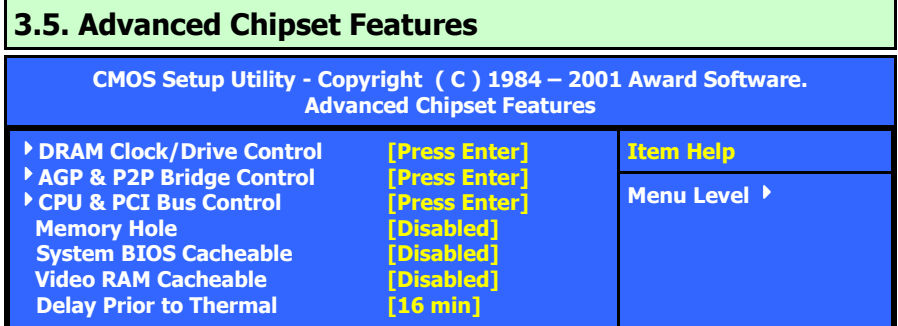

#### **3.5.1. Dram Clock Drive Control**

This field allows you to select the FSB and DRAM frequency.

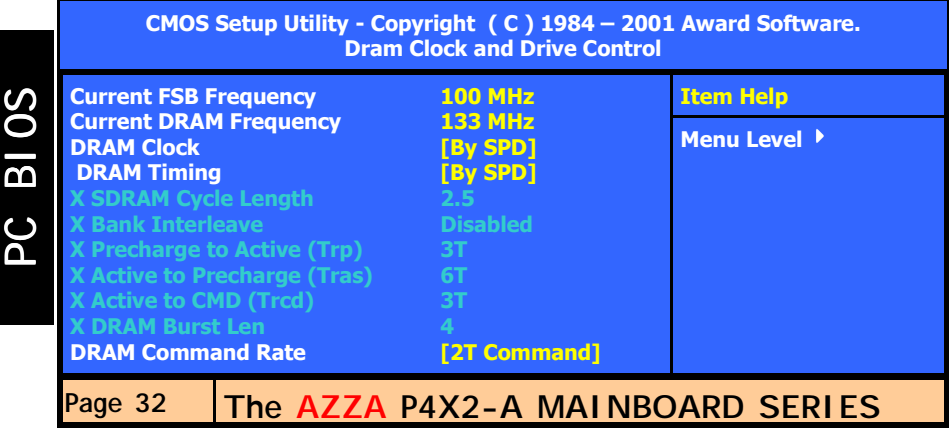

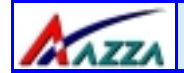

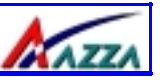

#### **Current FSB Frequency**

The setting for this field will be automatically selected by the BIOS. The value that the BIOS selects depends on the settings you have chosen for JP4. If you have a 100 MHz CPU but have and set JP4 to OPEN the BIOS will detect 133 MHz.

#### **Current Dram Frequency**

The setting for this field will be automatically detected by the BIOS. The value that is selected in derived from the RAM clock.

#### **DRAM Clock**

When you select **By SPD** The following menu will pop up:

 100 MHz 133 MHz By SPD

If you select **100 MHz** the DRAM clock speed will be PC1600 (100 MHz DDR). If you select **133 MHz** the DRAM clock speed will be PC2100 (133 MHz DDR). If you select **By SPD** the BIOS will automatically detect the actual DRAM Clock.

#### **DRAM Timing**

This field determines the DRAM read/write timing. The performance parameters of the memory chips (DRAM) you have installed will determine the value in this field. Do not change the value from the factory setting unless you install new memory that has a different performance rating than the original DRAMs.

#### **SDRAM Cycle Length**

Before SDRAM can execute a read command that it receives, there is a delay time, which is measured in clock cycles (CLK). The lower the delay time the faster the execution of commands will be. It is therefore desirable to minimize this cycle length. Some memory modules are unable to deal with short delay times. We recommend that you set this delay time between 2.5 and 3 CLK's (the default is 2.5). If your system becomes unstable we recommend that you increase the delay time.

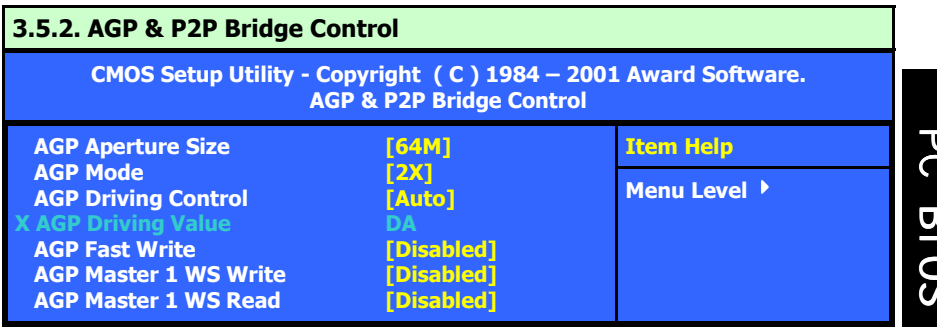

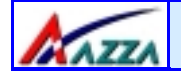

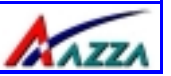

#### **AGP Aperture Size**

This field selects the size of the Accelerated Graphics Port (AGP) aperture. The aperture is a portion of the PCI memory address range dedicated for graphics memory address space. Host cycles that hit the aperture range are forwarded to the AGP without any translation. The default is 64MB. You may increase this memory when you need to have faster access for 3D graphics applications (e.g. games).

#### **AGP Mode**

This item allows you to select 1x, 2x or 4x AGP mode.

#### **AGP Driving Control**

The recommended setting for this field is the default "Auto". If you have an unstable AGP card you may use this field to choose the appropriate settings. If you do need to tune the timing, please consult your AGP Card manual or Vendor.

#### **AGP Driving Value**

This item allows you to adjust the AGP driving force.

#### **AGP Fast Write**

Some AGP cards, like G-Force, support AGP fast write. If you have an AGP card that supports this mode you can enable this field. If your AGP card does not support the fast write mode then leave this field "disabled".

#### **AGP Master 1 WS Write**

When Enabled, writes to the AGP are executed with one-wait states.

#### **AGP Master 1 WS Read**

When Enabled, reads to the AGP are executed with one-wait states.

#### **3.5.3. CPU & PCI Bus Control**

When you select this field the screen on the next page will appear:

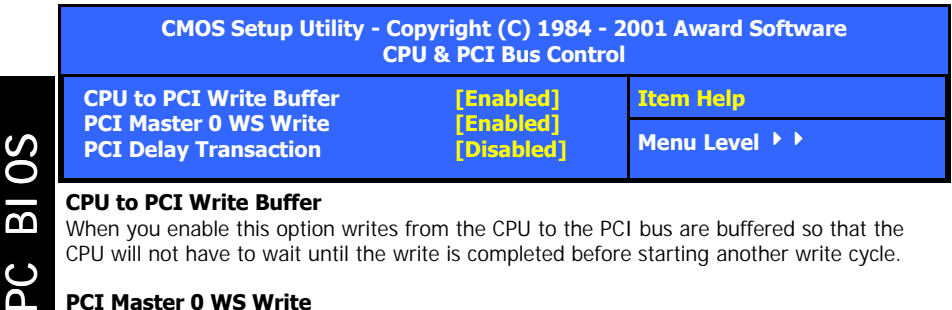

#### **CPU to PCI Write Buffer**

When you enable this option writes from the CPU to the PCI bus are buffered so that the CPU will not have to wait until the write is completed before starting another write cycle.

#### **PCI Master 0 WS Write**

When enabled, writes to the PCI bus are executed with zero wait states.

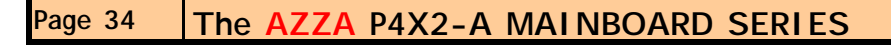

<span id="page-35-0"></span>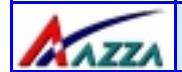

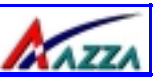

#### **PCI Delay Transaction**

The chipset has an embedded 32-bit posted write buffer to support delay transactions cycles. Select Enabled to support compliance with PCI specification version 2.1.

#### **3.5.4. Memory Hole**

You can reserve this area of system memory for ISA adapter ROM. When this area is reserved, it cannot be cached. The user information of peripherals that need to use this area of system memory usually discusses their memory requirements.

#### **3.5.5. System BIOS Cacheable**

Selecting "Enabled" allows caching of the system BIOS ROM. This results system performance. However, if any program writes to this memory area, a system error may occur.

#### **3.5.6. Video RAM Cacheable**

Select Enabled allows caching of the video RAM, resulting in better system performance. However, if any program writes to this memory area, a system error may occur.

# **3.6. Integrated Peripherals**

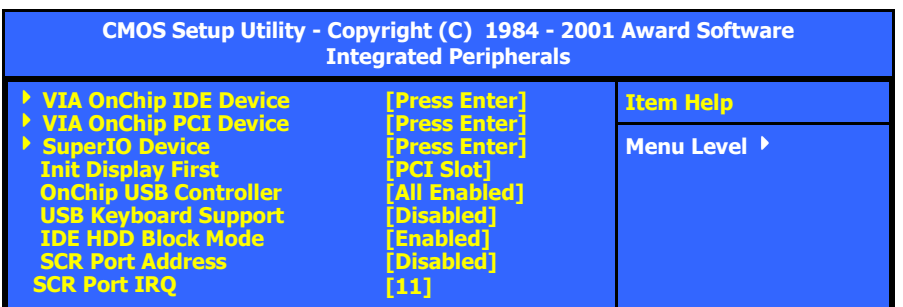

#### **3.6.1. VIA OnChip IDE Device**

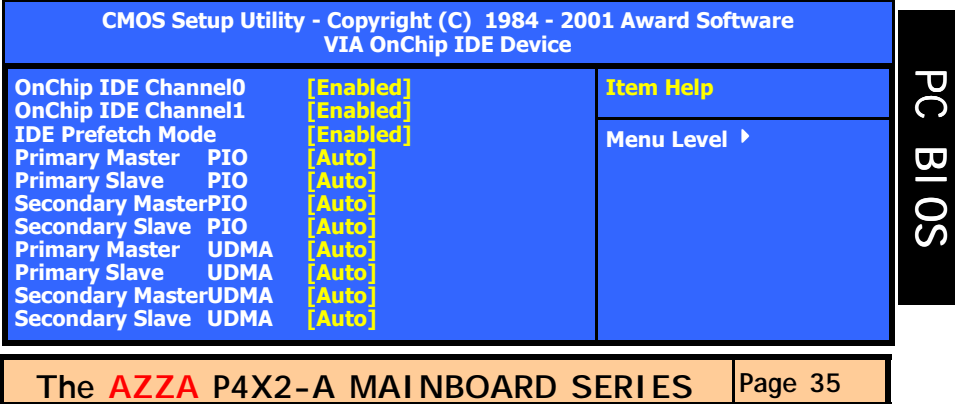

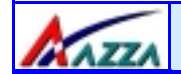

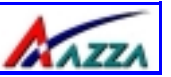

#### **OnChip IDE Channel 0/1**

The chipset contains a PCI IDE interface with support for two IDE channels. To activate the primary IDE interface select Enabled. If you want to disable the onboard IDE 1 and/or 2, then select Disabled and this interface will be deactivated.

#### **IDE Prefetch Mode**

The onboard IDE drive interfaces supports IDE pre-fetching for faster drive access. If you install a primary and/or secondary add-in IDE interface which does not support pre-fetching set this field to Disabled.

#### **Primary/Secondary, Master/Slave PIO**

The four IDE PIO (Programmed Input/Output) fields let you set a PIO mode (0-4) for each of the four IDE devices that the onboard IDE interface supports. Modes 0 through 4 provide successively increased performance. In Auto mode, the system automatically determines the best mode for each device.

#### **Primary/Secondary, Master/Slave UDMA**

Ultra DMA/66 implementation is possible only if your IDE hard drive supports it and the operating environment includes a DMA driver (Windows 98 OSR2 or a third-party IDE bus master driver). If your hard drive and your system software both support Ultra DMA/66, select Auto to enable BIOS support.

#### **3.6.2. VIA OnChip PCI Device**

When you select this field the screen on the next page will appear:

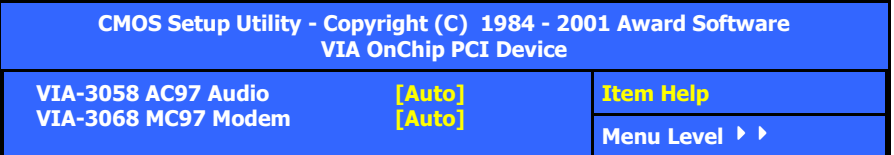

#### **VIA-3058 AC97 Audio**

If you want to enable the on-chip audio capabilities of your system you need use the default setting "Auto". If you install an add on sound card you must disable this field.

#### **VIA-3068 MC97 Modem**

This chipset can support MC97 Modem. This field allows you to decide whether you want this support or not. If you select "Auto" the BIOS will automatically detect the AC97. If you select "Disabled" the Bios will not detect any support for the AC97 audio/modem.

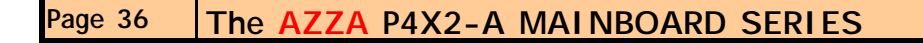

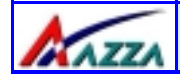

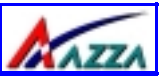

#### **3.6.3. SuperIO Device**

When you press enter the following menu is shown:

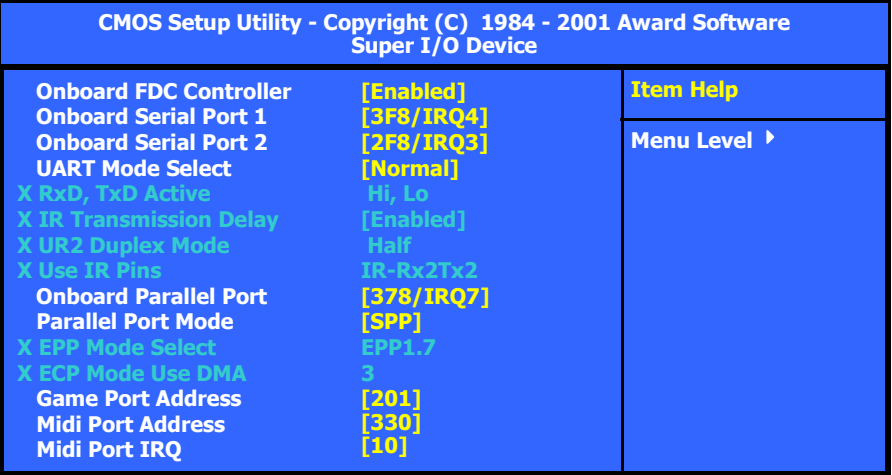

#### **Onboard FDC Controller**

Select Enabled if your system has a floppy disk controller (FDC) installed on the system board and you want to use it. If you install an add-in FDC or the system has no floppy drive, select Disabled in this field.

#### **Onboard Serial Port 1/Port 2**

These two selection fields allow you to select the I/O address and corresponding interrupts for the first and second serial ports.

#### **UART Mode Select**

Your system may offer a variety of infrared modes on the second serial port. The options are Standard, HPSIR or ASKIR.

#### **RxD, TxD Active**

This field allows you to set the IR reception/transmission polarity as high or low. To determine which polarity is appropriate you must refer to the documentation for your IR peripheral.

This field is usually found under the Onboard Serial Port 2 option. If you disable the Onboard Serial Port 2 option then you will probably not be able to configure this field.

#### **IR Transmission Delay**

This field allows you to "Enable" or "Disable" the IR Transmission Delay.

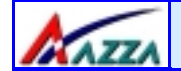

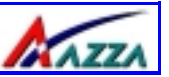

#### **UR2 Duplex Mode**

This field appears in an infrared port mode. You have two options: half or full duplex function. The full duplex mode allows bi-directional transmission at a single time where as the half duplex mode only allows transmission in one direction at a time. This setting depends on the nature of your IR peripheral device. Check the IR device's manual to determine the appropriate setting.

#### **Use IR Pins**

To determine the correct settings for the TxD and RxD signals of your IR peripheral component, you need to consult the components manual.

#### **Onboard Parallel Port**

This item allows you to determine the I/O address and the IRQ for the onboard parallel port. The default settings are adequate and should not give you any problems. If they do you can try to change them.

#### **Onboard Parallel Mode**

This field allows you to select an operating mode for the onboard parallel (printer) port. Select Normal, Compatible, or SPP unless you are certain your hardware and software both support one of the other available modes.

#### **EPP Mode Select**

This field allows you to choose the EPP version you want to use. We recommend that you use EPP 1.9 for the best performance but if you do you may have some connection problems so try setting it to EPP 1.7.

#### **ECP Mode Use DMA**

This item allows you to select a DMA channel for the parallel port for use during ECP.

#### **Game Port Address**

This field allows you to select the I/O address for the onboard game port. The default is 201.

#### **Midi Port Address**

This field allows you to select the I/O address for the onboard MIDI port. The default is 330.

#### **MIDI Port IRQ**

This field allows you to select the IRQ for the onboard MIDI port. The default is 10.

## **USB Keyboard Support**

This field should only be enabled if you are using a USB keyboard. If you are not using this kind of keyboard you should disable it.

<span id="page-39-0"></span>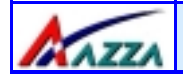

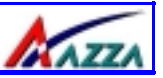

#### **IDE HDD Block Mode**

Block mode is also known as block transfer, multiple commands, or multiple sector read/ write. If your IDE hard drive supports block mode select "Enabled" for automatic detection of the optimal number of block read/writes per sector the drive can support.

#### **SCR Port Address and IRQ (only for P4X2-AC)**

This option allows you to enable or disable the Smart Card Reader.

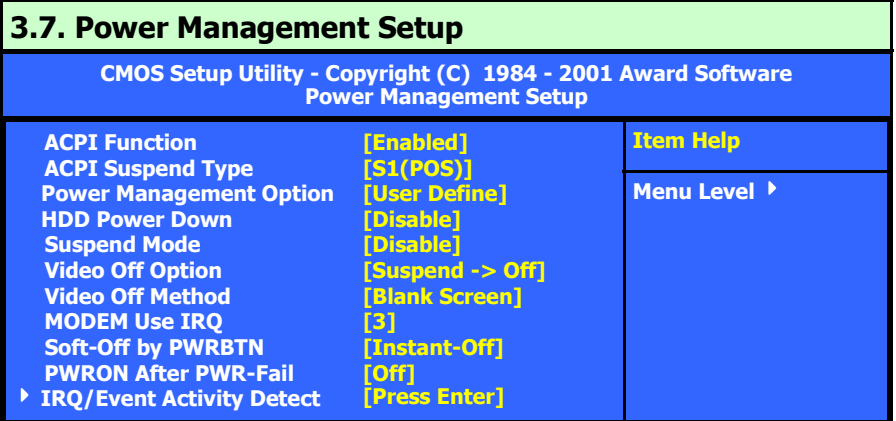

#### **ACPI function**

This item allows you to enable/disable the Advanced Configuration and Power Management (ACPI).

#### **ACPI Suspend Type**

This field allows you to select the mode of the suspended state. You have two options: **S1(POS)**: Power On Suspend or **S3(STR):** Suspend to Ram.

#### **Power Management**

This category allows you to select the degree of power saving. The choices are shown below.

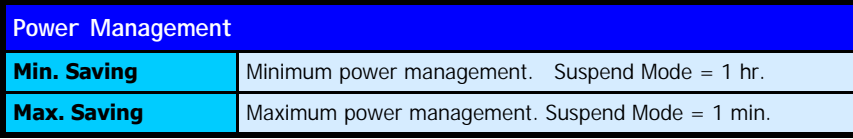

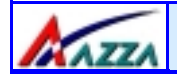

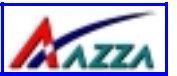

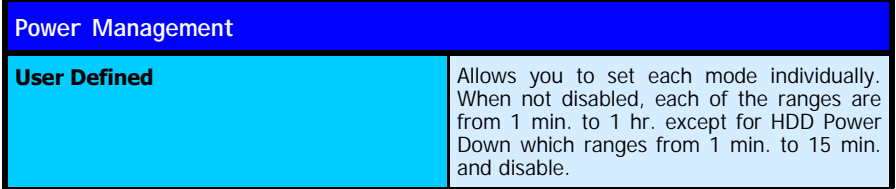

#### **HDD Power Down**

When enabled and after the set time of system inactivity, the hard disk drive will be powered down while all other devices remain active.

#### **Video Off Option**

When enabled, this feature allows the VGA adapter to operate in a power saving mode.

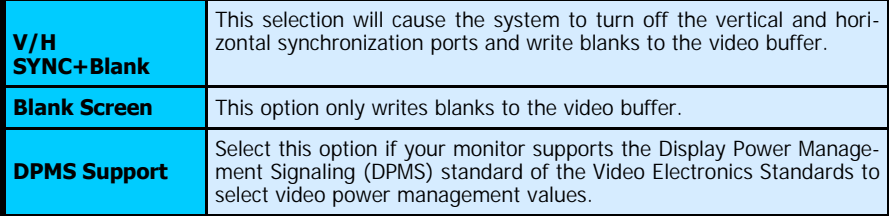

#### **Suspend Mode**

When enabled, after the set time of system inactivity, all devices except the CPU will be shut off.

#### **Video Off Method**

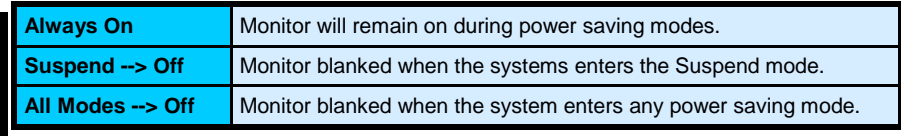

#### **MODEM Use IRQ**

PC BIOS

PC BIOS

This determines the IRQ which the MODEM can use for power saving purposes. This mainboard has the ACPI feature designed on the board and it will "wakeup" automatically when it detects an incoming modem Ring-in signal. Before you can use the Ring-in signal to wakeup your PC system, you have to install the "External" modem to your PC system and tell the PC system which serial port connects to the modem by selecting the IRQ in this field, (officially, COM 1 uses IRQ4, and COM 2 uses IRQ3).

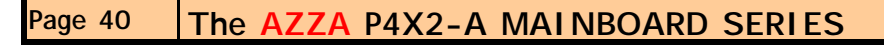

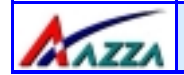

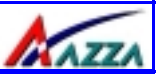

#### **Soft-Off by PWRBTN**

Pressing the power button for more than 4 seconds forces the system to enter the Soft-Off state when the system has "hung".

#### **IRQ/Event Activity Detect**

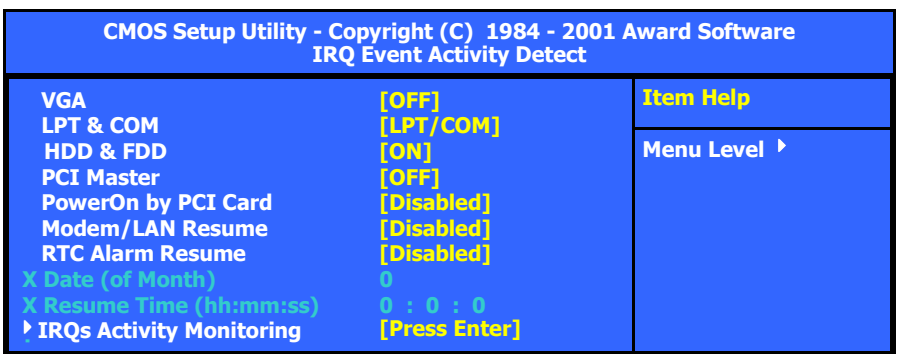

#### **VGA**

When you enable this option, any VGA signal will wake up the system.

#### **LPT & COM**

When this field is "ON" any activity from these devices, or their IRQ's will wake up the system.

#### **HDD & FDD**

When this field is "ON" any activity from the HDD or the FDD will wake up the system.

#### **PCI Master**

When you enable the PCI Master mode, any activity from one of the listed system peripheral devices wakes up the system.

#### **Power On by PCI Card**

The system can be woken up by the PME# on the PCI card.

#### **Modem/LAN Resume**

An input signal from the modem/LAN will wake up the system from a soft off state.

#### **RTC Alarm Resume**

When enabled, you can use the following two fields to select the time and date to wake up the PC system from power saving mode.

<span id="page-42-0"></span>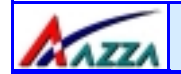

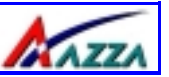

#### **Date (of Month)/Resume Time (hh:mm:ss)**

When RTC Alarm Resume is enabled, your can setthe date and time at which the RTC (realtime clock) alarm awakens the system from Suspend mode.

#### **IRQs Activity Monitoring**

The following is a list of IRQ's, **I**nterrupt **R**e**Q**uests, which can be exempted much as the COM ports and LPT ports above can. When an I/O device wants to gain the attention of the operating system, it signals this by causing an IRQ to occur. When the operating system is ready to respond to the request, it interrupts itself and performs the service.

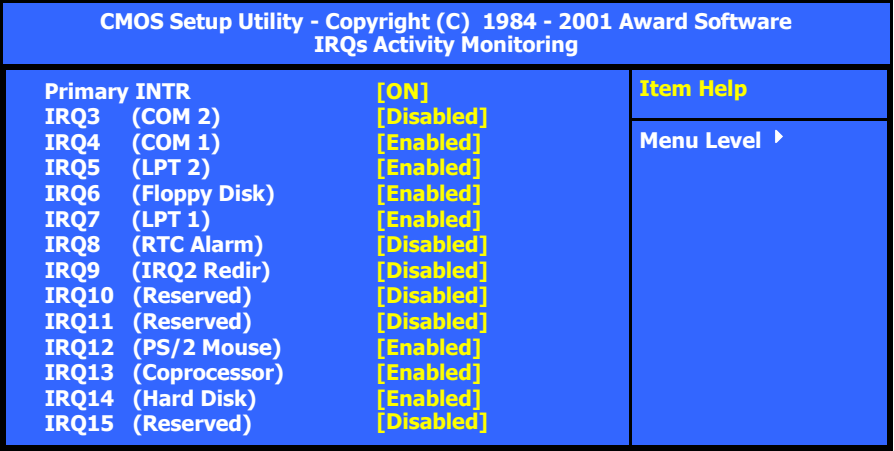

**Note:** When set On, activity will neither prevent the system from going into a power management mode nor awaken it.

# **3.8. PNP/PCI Configuration**

**CMOS Setup Utility - Copyright (C) 1984 - 2001 Award Software PNP/PCI Configurations** 

PC BIOS PC BIOS

 **PNP OS Installed Reset Configuration Data Resources Controlled By**  × **IRQ Resources PCI/VGA Palette Snoop Assign IRQ For VGA** 

#### **[No] [Disabled] [Auto(ESCD)] [Press Enter] [Disabled] [Enabled]**

**Item Help**

**Menu Level** ▶

**Select Yes if you are using a Plug and Play capable operating system. Select No if you need the BIOS to configure nonboot devices.** 

# **Page 42 The AZZA P4X2-A MAINBOARD SERIES**

<span id="page-43-0"></span>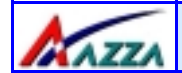

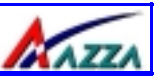

#### **PNP OS Installed**

This item allows you to determine if a PnP OS is installed or not.

#### **Reset Configuration Data**

Normally, you leave this field Disabled. If you have installed a new add-on and the system reconfiguration has caused such a serious conflict that the operating system cannot boot then select Enabled. Selecting Enabled will reset the Extended System Configuration Data (ESCD).

#### **Resources controlled By**

Award Plug and Play BIOS has the capacity to automatically configure all of the boot and Plug and Play compatible devices. However, this capability means absolutely nothing unless you are using a Plug and Play operating system such as Windows 98.

#### **IRQ Resources**

When resources are controlled manually, assign each system interrupt a type, depending on the type of device using the interrupt

#### **PCI/VGA Palette Snoop**

Leave this field at Disabled all the time

#### **Assign IRQ For VGA/USB**

A system's IRQs are limited. Sometimes you may need to use more IRQ signals for your add-on cards. BIOS allows you to disable the IRQ which is supposed to be connected to the VGA and USB ports. If you choose to disable the IRQ on the VGA or USB port, the IRQ will be released and becomes available for other devices. Please make sure that you have a USB or VGA adapter that does not need an IRQ before you select Disabled.

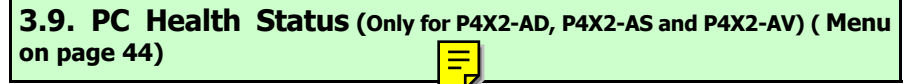

The PC Health Status menu allows you to monitor the health status of your PC system .You can select a field of interest and monitor it's status .

#### **CPU Warning Temperature**

This field allows you to select an operating temperature range for your CPU. If the CPU temperature moves out of this range, any warning mechanism you have programmed into your system will be activated.

<span id="page-44-0"></span>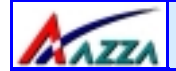

# **BIOS Management**

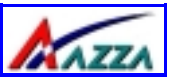

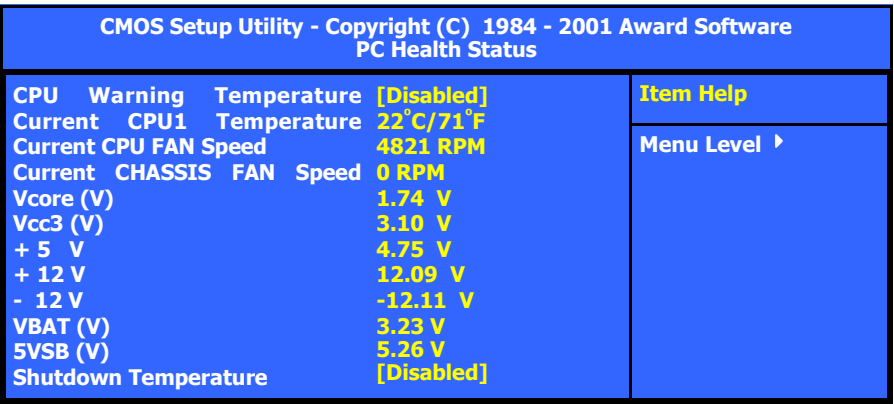

#### **Current CPU1 Temp.**

This field shows the current temperature for CPU 1.

#### **Current CPU FAN Speed**

This field shows you the present CPU Cooling FAN1 speed.

#### **Current Chassis FAN Speed**

This field shows you the present CPU Cooling FAN2 speed.

#### **Vcore**

This field and the files below show you the current system voltage

#### **Shutdown Temperature**

When the system reaches a certain maximum temperature the system will automatically shutdown.

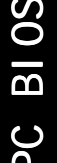

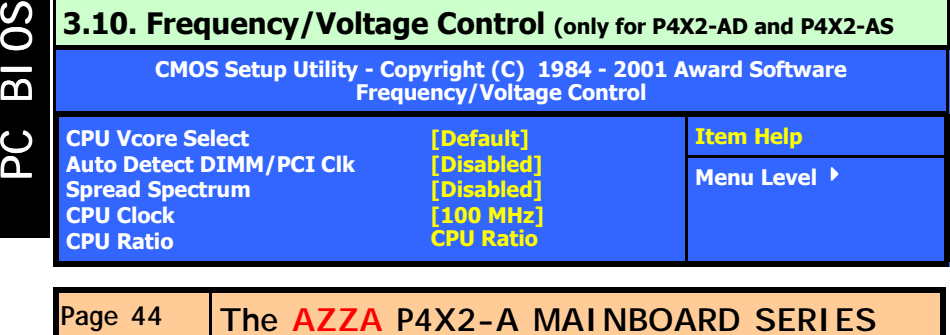

<span id="page-45-0"></span>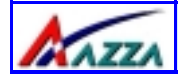

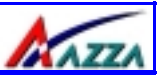

#### **CPU Vcore Select (optional for P4X2-AV and P4X2-AC)**

If you want to over-clock your CPU you need to adjust the core voltage. When you press enter a menu with a range of voltage selections will appear. Before you change the voltage, please refer to the previous menu **PC Health Status** (section 3.9) to check what the Vcore Voltage is for your CPU. If this field is made too high or too low it will cause damage to your CPU. If you have set this voltage too low you may not be able to start your PC. To overcome this problem use the **Ins** Key.

#### **Auto Detect DIMM/PCI Clk**

When "Enabled" is selected, the mainboard will detect the presence of devices on DIMM and PCI slots. When there is no device present on some of the PCI or DIMM connectors, the clock on the related DIMM and PCI slot will be disabled to reduce the Electro-Magnetic Interference (EMI).

#### **Spread Spectrum**

When Spread Spectrum is enabled, the EMI radiation on this mainboard will be reduced.

#### **CPU Clock Ratio**

This field allows you to select the clock ratio. Most CPU clock ratios are fixed inside the CPU by the manufacturers that prohibit you to make any changes. In this case, the setting in this field will make no change to the CPU clock ratio since it locks and is automatically determined by the CPU.

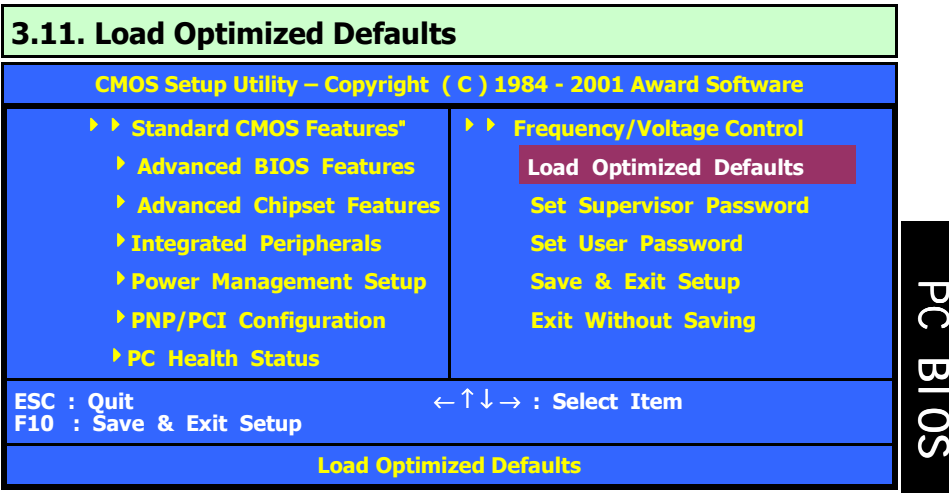

<span id="page-46-0"></span>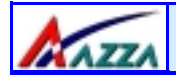

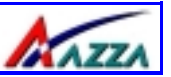

There is CMOS memory on the mainboard that can be used to store the system settings. If you don't know how to use the Award BIOS CMOS Setup Utility to select the settings, you may use this field to load the optimized defaults which are defined in the system BIOS. **Our engineer recommends the Optimized Defaults.** If this option is selected it will give a series of parameters that will ensure the reliability and performance of your PC.

If you lose your CMOS data or you don't know how to complete the setup procedure, you may use this option to load the Optimized default values from the BIOS default table.

If the CMOS data is corrupted, or if you selected some CMOS settings and find that the PC system becomes very unstable, you should try to load the optimized default values first and then re-configure the BIOS.

# **3.12. Set Supervisor Password**

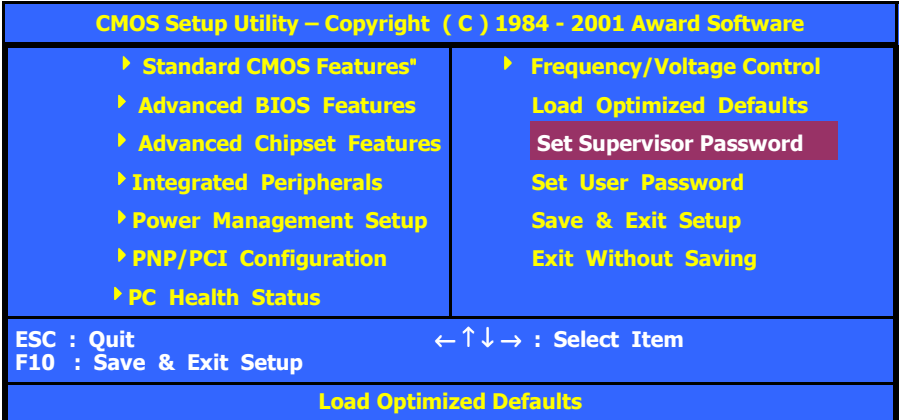

The "SUPERVISOR PASSWORD" is for you to control unauthorized access to your BIOS CMOS Setup or Booting into the your PC system. The Supervisor Password option is used together with the Security Option in section 4.5.

# **BIOS** PC BIOS ပ္မွ

#### **When "Setup" is selected in the Security Option:**

If you want to change any BIOS setting, you will have to key-in the Supervisor Password so that you can start the BIOS CMOS Setup Utility and change the system setting.

**When "System" is selected in Security Option:**  Whenever you turn on the PC, it will request the user to enter the Password in order to boot up your system. Without the correct password, the PC system will stop and the operating system will not be loaded.

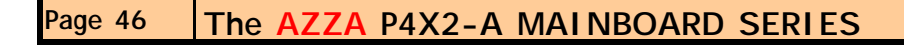

<span id="page-47-0"></span>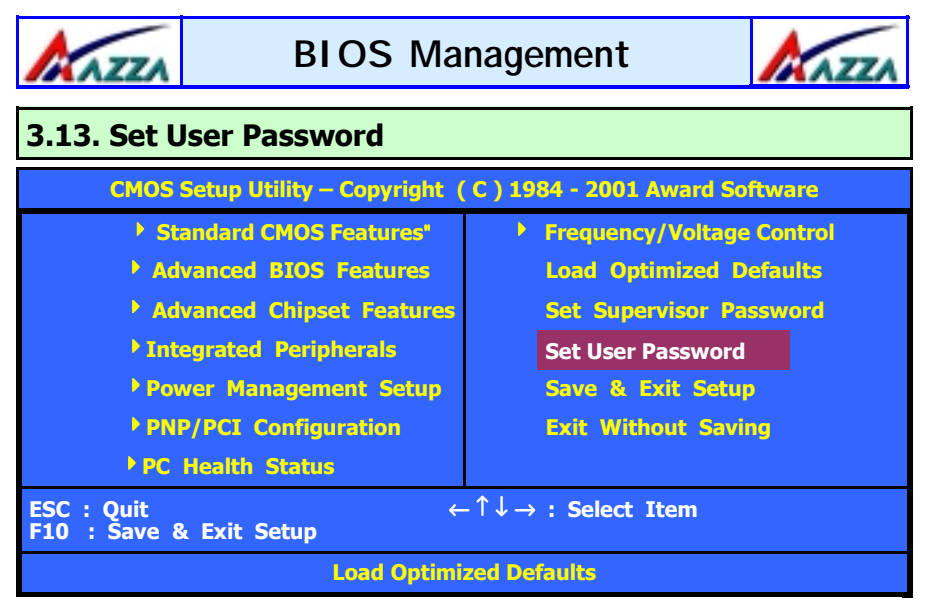

The User Password can be used to check the user's authority. However, this password entry is different from the "SUPERVISOR PASSWORD". The User Password has a different function to the "Supervisor Password" and the "Security Option" setup in Section 4.5:

#### **A. When there is the password stored in the "SUPERVISOR PASSWORD"**

#### **1. When "Setup" is selected in the Security Option:**

When you use the "User Password" to log into the BIOS setup program, you can only view the BIOS settings, but you cannot change any settings. The only setting you can change is the "User Password" and you can also select "SAVE & EXIT SETUP" and "EXIT WITHOUT SAVING" from the main menu. (If you use the Supervisor Password to log into the PC system, you will have the complete rights to all the BIOS settings.

#### **2. When "System" is selected in Security Option:**

When you turn on the PC system, it will request that you enter the Password. Without the correct password, the PC system will stop and the operating system won't be loaded.

#### **B. When there is no password stored in the "SUPERVISOR PASSWORD"**

#### **1. When "Setup" is selected in Security Option:**

Users can use the "User Password" to log into the BIOS setup program, and they can change any of the BIOS settings.

#### **2. When "System" is selected in Security Option:**

When you turn on your PC, you will be requested to enter the Password. Without the correct password, the PC system will stop and the operation system will not be loaded.

<span id="page-48-0"></span>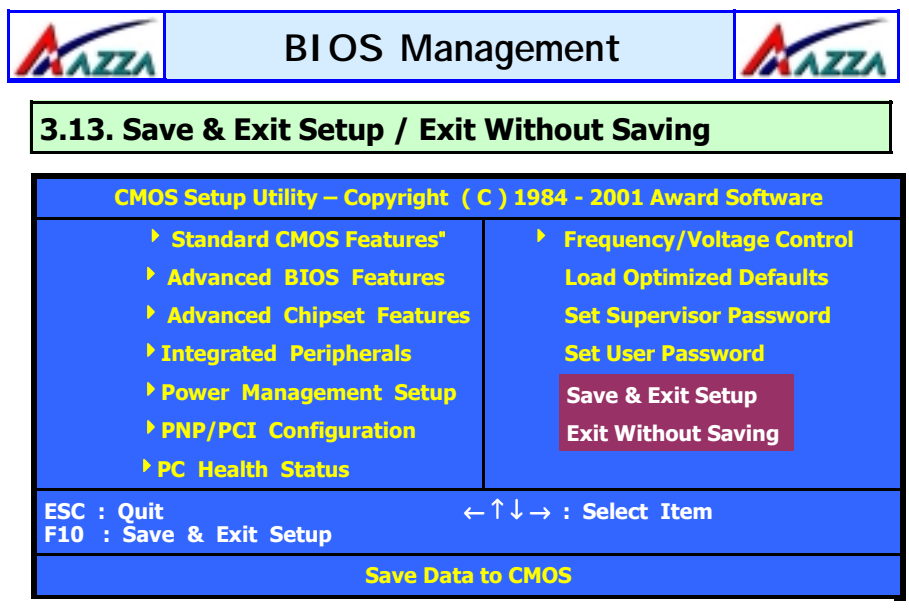

#### **Save & Exit Setup**

This option will save all the setup values to CMOS RAM and exit the SETUP utility. Move the selection bar to "SAVE & EXIT SETUP" and press the "Enter" key, then type "Y" and press the "Enter" key again. The values you have entered will be saved and all the information stored in the CMOS memory.

#### **Exit Without Saving**

This option will exits the setup utility without saving any of the values you changed in the CMOS RAM. If you do not want to save any of the changes, or settings you selected in the BIOS SETUP utility, move the selection bar to the "EXIT WITHOUT SAVING" option. Press the "Enter" key. Then press "Y"

PC BIOS PC BIOS